IBM Industry Customer Intelligence Solutions Last updated: 2016-04-06

# *Lift Insight for Retail Solution Guide*

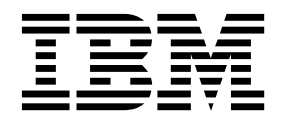

**Note**

Before using this information and the product it supports, read the information in ["Notices" on page 63.](#page-68-0)

### **Product Information**

This document applies to IBM Industry Customer Intelligence Solutions 1.0.0 and may also apply to subsequent releases.

Licensed Materials - Property of IBM

#### **© Copyright IBM Corporation 2015, 2016.**

US Government Users Restricted Rights – Use, duplication or disclosure restricted by GSA ADP Schedule Contract with IBM Corp.

# **Contents**

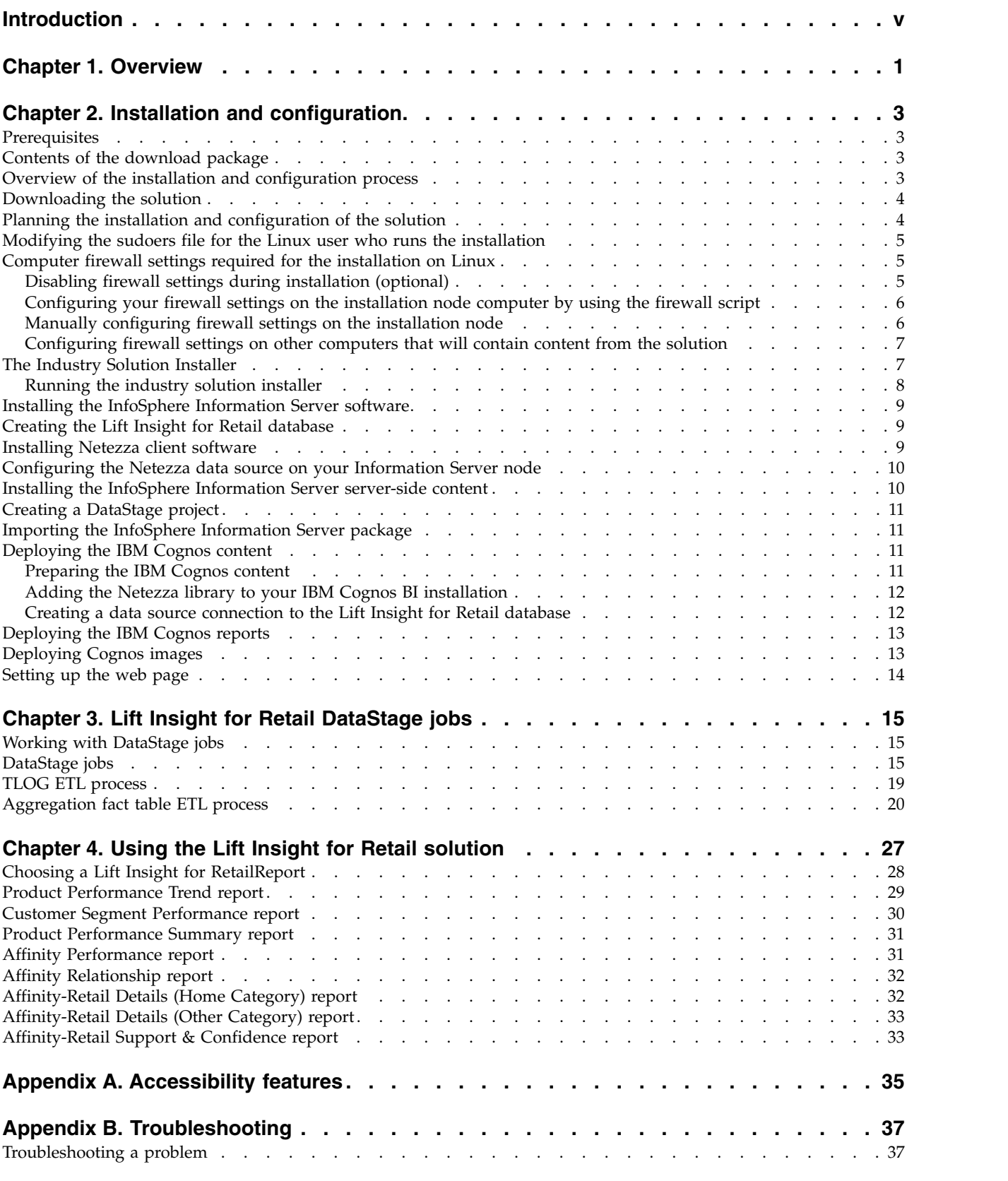

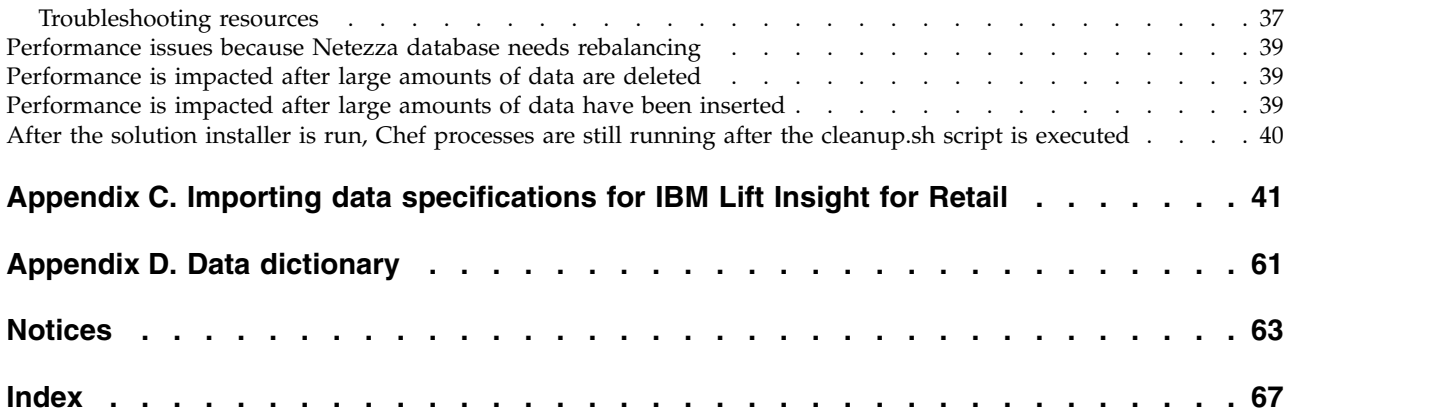

# <span id="page-4-0"></span>**Introduction**

The IBM Lift Insight for Retail solution gives retailers the information and insight that they need to understand the value of each product that they carry. It helps them to make informed decisions about their products and how to promote them.

### **Audience**

This guide is intended for administrators and users of the Lift Insight for Retail solution. It provides information on installation, configuration, and use of the Lift Insight for Retail solution.

### **Finding information**

To find product documentation on the web, including all translated documentation, access IBM® [Knowledge Center](http://www.ibm.com/support/knowledgecenter) (http://www.ibm.com/support/ knowledgecenter).

### **Accessibility features**

Accessibility features help users who have a physical disability, such as restricted mobility or limited vision, to use information technology products. Some of the components included in the Lift Insight for Retail have accessibility features. For more information, see Appendix [A, "Accessibility features," on page 35.](#page-40-0)

Lift Insight for Retail HTML documentation has accessibility features. PDF documents are supplemental and, as such, include no added accessibility features.

### **Forward-looking statements**

This documentation describes the current functionality of the product. References to items that are not currently available may be included. No implication of any future availability should be inferred. Any such references are not a commitment, promise, or legal obligation to deliver any material, code, or functionality. The development, release, and timing of features or functionality remain at the sole discretion of IBM.

### **Samples disclaimer**

Sample files may contain fictional data manually or machine generated, factual data compiled from academic or public sources, or data used with permission of the copyright holder, for use as sample data to develop sample applications. Product names referenced may be the trademarks of their respective owners. Unauthorized duplication is prohibited.

**vi** IBM Industry Customer Intelligence Solutions Last updated: 2016-04-06: Lift Insight for Retail Solution Guide

# <span id="page-6-0"></span>**Chapter 1. Overview**

The IBM Lift Insight for Retail solution is a prepackaged solution that works with IBM Predictive Customer Insight.

The solution provides retail merchants and marketers with insights into the business dynamics of retail sales, which helps them to make quicker and better decisions about merchandising, assortment, and promotions. With the solution, retailers are able to make informed decisions about what products to carry, promote, and feature. Prescriptive and predictive merchandise management dashboards put analytics directly into the hands of merchants, planners, and marketers. It helps them to understand the potential impact of merchandising decisions without the need for data scientists or other analytics experts.

The solution extends descriptive business analytics by adding affinity analysis, predictive analysis, and segmentation. It enables merchants and marketers to increase their understanding of selling affinities and patterns across multiple dimensions (for example, time, customer segment, channel, and location).

#### **What need does the solution address?**

When retailers change the items that they carry or promote, it is difficult for them to predict the effect of their decisions on sales. For example, if a grocery store decides to sell videos, then this action might result in an increase in popcorn sales. Or if they have a promotion for a particular soft drink product, it might result in an increase in potato chip sales. The effect on sales of one product on other products is complex and difficult to predict.

Retailers have a great deal of data that is related to transactions, but currently the analysis of the data requires time-consuming and expensive analysis by experts.

### **Capabilities of the solution**

The solution helps merchants, planners, and marketers to easily quantify the cross shopping effect of product promotions. Easy-to-understand dashboards are at merchants' fingertips to guide day-to-day decisions. Flexible structure for inquiry enables insights for individual or groups of products across categories, channels, and customer segments. Companies can avoid making costly mistakes if they have an accurate prediction of the potential impact of changes in their merchandising programs.

#### **Summary of features**

The solution has the following features:

- Descriptive and predictive analytics
- Easily accessible business intelligence (BI) trend reporting
- v On-demand affinity analytics, both point-in-time and trend over time
- Line-of-business, easy-to-understand interpretation of results that are delivered within the context of a business user's job at the time of decision making

# **Summary of benefits**

The solution provides the following benefits:

- Increased sales and profitability
- Increased average customer sales
- Improved inventory management
- v Improved effectiveness of product promotions and assortment
- v Access to analytics without the need to involve data scientists or other expert resources
- v Avoidance of costly mistakes by enabling retailers to understand likely impacts before execution
- Identification of opportunities to enhance lift by showing variances in customer behavior

# <span id="page-8-0"></span>**Chapter 2. Installation and configuration**

The IBM Lift Insight for Retail solution is for use with IBM Predictive Customer Intelligence.

The installation and configuration of the solution involves going to Passport Advantage, downloading the solution, and then configuring the various parts of it within your environment.

# **Prerequisites**

Before you install the Lift Insight for Retail solution there are prerequisites that must be met.

The following conditions must be met before the application is installed:

- IBM Predictive Customer Intelligence is installed and configured.
- You have a Linux system that you can install to. The solution installer works only on Linux.
- The following ports are available: 8080, 443, 9683, and 22
- v All node computers to be used by the solution are accessible from the Solution Installer computer.
- The web interface must be accessed from a computer that can access the installation node computer.
- PureData System for Analytics (formerly know as a Netezza appliance)
- InfoSphere DataStage server
- You have administration rights and the ability to copy files between computers.

# **Contents of the download package**

The Lift Insight for Retail package, which you download from Passport Advantage, contains several parts.

The following parts are included in the package:

- Solution installer
- Netezza SQL for creating the database
- InfoSphere Information Server package, for performing regular loads of data
- Cognos BI content
	- a repository export with reports and package
	- a zip file with the Framework Manager model
	- report images
- Web content a zip file containing the home page for the solution

# **Overview of the installation and configuration process**

This is an overview of the general tasks that you must perform to install and configure the Lift Insight for Retail solution.

You will need to perform the following tasks:

- <span id="page-9-0"></span>1. On the server from which you want to install the solution, download the tar.gz file from IBM Passport Advantage.
- 2. Plan where you want the various parts of the solution to reside.
- 3. Open the ports that are required for the installation. You can do this by running the firewall.sh script, or you can choose to manually open the ports on the installation node. You will also have to open ports on the other node computers.
- 4. If the DataStage server and client is not installed, you must install it.
- 5. On the installation computer, run the setup.sh file to install the solution installer.
- 6. Run the solution installer to deploy files to the correct locations.
- 7. Create the Netezza SQL database on the data node computer.
- 8. Create the Netezza data source in Cognos BI.
- 9. Import the DataStage package.
- 10. Import the Cognos deployment package.
- 11. Install report images.
- 12. Copy the FM model to a client location.
- 13. Unzip the web page.

### **Downloading the solution**

You must download the Lift Insight for Retail solution from IBM Passport Advantage® .

#### **Before you begin**

You must have a Passport Advantage account and be entitled to the package.

#### **About this task**

Passport Advantage contains package repositories. Instead of downloading the package from Passport Advantage and creating a repository locally, you access the repository on Passport Advantage.

#### **Procedure**

- 1. Set the Passport Advantage preference to connect to Passport Advantage.
- 2. Download the tar.gz file.
- 3. Move the tar file to the Linux node from which you want to run the installation.
- 4. Extract the contents of the tar file.

# **Planning the installation and configuration of the solution**

Prepare a deployment plan to specify which part of the solution is to be deployed and on which computer node.

**Note:** Ensure that the system ports that will be used by this solution are not used by any other application.

# <span id="page-10-0"></span>**Modifying the sudoers file for the Linux user who runs the installation**

To run the Lift Insight for Retail installation in a Linux environment, you must be either root user or have sudo permission on each node computer, and you must disable requiretty during the installation.

To install with sudo user permissions, you must add the user to the sudoers file.

#### **Procedure**

- 1. Log in as root user.
- 2. Enter the following command to open the sudoers file for editing: visudo -f /etc/sudoers
- 3. Locate the following line:

Defaults requiretty

- 4. Press the I key to insert text.
- 5. Type a number sign  $(\#)$  in front of Defaults requiretty to comment out the line. For example, the line will appears as #Defaults requiretty
- 6. If you run the installer as a user with sudo user permissions, go to the end of the file, and add the following line for your user: *username* ALL=(ALL) NOPASSWD: ALL
- 7. Press the Esc key, and enter :wq to save and close the file.
- 8. Repeat these steps on each computer on which you install a Lift Insight for Retail node.

# **Computer firewall settings required for the installation on Linux**

The solution installer requires bidirectional communication with each node when you install a server component or server artifact component, and your firewall can interfere with this communication.

To ensure bidirectional communication, you must configure your firewall settings for the installation. Alternatively, you can temporarily disable your firewall during the installation.

A script is provided to open all necessary ports on the installation node. You can either use the firewall.sh script, open the ports manually, or disable the firewall settings.

In addition to opening ports on the installation node computer, you must open some ports on each computer to which content from the solution will be copied.

# **Disabling firewall settings during installation (optional)**

If you choose to temporarily disable your computer's firewall during the installation of the IBM Lift Insight for Retail solution, ensure that you enable the firewall on each node after the installation is complete.

### **About this task**

**Important:** If you disable your computer's firewall during the installation, you must still ensure that the required ports are opened on each node computer when you restart your firewall.

## <span id="page-11-0"></span>**Procedure**

- 1. Log on to the computer as the root user or as a user with sudo permissions.
- 2. Type the following command:

/etc/init.d/iptables stop

/etc/init.d/iptables save

3. Repeat these steps on each computer on which you install a node and on the server from which you are running the installation.

#### **What to do next**

After the installation is complete, on each node, type /etc/init.d/iptables start to restart your firewall.

# **Configuring your firewall settings on the installation node computer by using the firewall script**

You can run the firewall.sh script to open the ports on a Linux installation node.

### **About this task**

The firewall.sh script opens the following ports on the solution installer node:

- 8080 incoming
- 443 incoming
- 9683 incoming
- 22 outgoing

#### **Procedure**

- 1. As the root user or as a user with sudo permissions, log on to the computer that contains the solution installer node.
- 2. Back up your existing firewall settings by typing the following command: /etc/init.d/iptables save.
- 3. Run the firewall.sh script.

# **Manually configuring firewall settings on the installation node**

If you prefer not to disable your firewall settings or use the firewall.sh script, you can manually configure your firewall settings on the installation node.

#### **Procedure**

- 1. As the root user or as a user with sudo permissions, log on to the computer that contains the solution installer node .
- 2. Back up your existing firewall settings by typing the following command: . /etc/init.d/iptables save
- 3. On the computer that contains the solution installer node, add rules for the ports that are required by the installer by typing the following commands:

```
iptables -I INPUT -p tcp --dport 8080 -j ACCEPT
iptables -I OUTPUT -p tcp --sport 8080 -m state --state
RELATED,ESTABLISHED -j ACCEPT
iptables -I INPUT -p tcp --dport 443 -j ACCEPT
iptables -I OUTPUT -p tcp --sport 443 -m state --state
RELATED,ESTABLISHED -j ACCEPT
```

```
iptables -I INPUT -p tcp --dport 9683 -j ACCEPT
iptables -I OUTPUT -p tcp --sport 9683 -m state --state
RELATED,ESTABLISHED -j ACCEPT
iptables -I OUTPUT -p tcp --dport 22 -j ACCEPT
iptables -I INPUT -p tcp --sport 22 -m state --state
RELATED,ESTABLISHED -j ACCEPT
```
# <span id="page-12-0"></span>**Configuring firewall settings on other computers that will contain content from the solution**

On all node computers to which content from the solution will be copied, the ports 443, 9683, and 8080 must be opened for the installation process.

#### **Procedure**

1. On each of the computers to which content for the solution will be copied, add rules for the ports that are required by the installer by typing the following commands:

iptables -I OUTPUT -p tcp --dport 443 -j ACCEPT iptables -I INPUT -p tcp --sport 443 -m state --state RELATED,ESTABLISHED -j ACCEPT iptables -I OUTPUT -p tcp --dport 9683 -j ACCEPT iptables -I INPUT -p tcp --sport 9683 -m state --state RELATED,ESTABLISHED -j ACCEPT iptables -I OUTPUT -p tcp --dport 8080 -j ACCEPT iptables -I INPUT -p tcp --sport 8080 -m state --state RELATED,ESTABLISHED -j ACCEPT

2. Type the following command to save your firewall settings:

/etc/init.d/iptables save

3. Type the following command to restart your firewall:

/etc/init.d/iptables restart

4. Verify that your changes are applied by using the following command: iptables -L

The added port appears in the list.

5. Repeat these steps on each computer on which you will install an IBM Lift Insight for Retail node.

# **The Industry Solution Installer**

The Industry Solution Installer provides automation that helps you to install the solution.

The Industry Solution Installer runs on the latest versions of Chrome and Firefox. It is not tested on Safari and does not run on Internet Explorer.

The Industry Solution installer provides the following functionality:

- Deployment of the required files to defined nodes.
- v The option to create a new configuration or start from a configuration that you previously saved.
- Automated validation.
- Electronic license acceptance.
- v Automated clean-up of installed files if the license is declined.

The setup.sh script installs nodejs, Chef client, and Chef server. It extracts and uploads the cookbooks and sets up everything so that Chef can be used to install the software.

# <span id="page-13-0"></span>**Running the industry solution installer**

You can now run the Industry Solution Installer to deploy files to the correct nodes. Nodes are the target computers on which you deploy the software.

### **Before you begin**

Ensure that you know the following information for each of the nodes that are used in your solution and that you open the necessary ports.

- Host name or IP address
- v Password of the root user ID or a user ID and password that has sudo permissions

#### **About this task**

In this task, you create an installation configuration for your solution by dragging nodes onto a canvas and then dragging components into the nodes.

**Important:** The Industry Solution Installer runs on the latest versions of Chrome and Firefox. It does not run on Internet Explorer and it is untested on Safari.

#### **Procedure**

- 1. Run the setup shell script setup.sh.
- 2. After the solution installer finishes, a browser window opens. If a browser is not installed, a URL is displayed from which you can connect to the UI. The default URL is https://*solution installer node*/UI/Index.html.
- 3. Click **New Configuration**

If you have a configuration that was previously saved, you can start from that saved configuration.

4. From the Mandatory Content List pane, select **Node**.

A visual representation of an empty node is displayed on the canvas.

5. In the Property Editor, type a name for the node, and in the **Host Name** box, specify the server on which the node will be placed.

For example, you might create a node that is named BI Node.

6. Enter a user name and password for a user that has sudo access.

If you click **Validate** before all the mandatory content is added, a message indicates that the node is not valid. For example, if you validate the BI Node before adding Cognos BI Content, then a message indicates that the node is not yet valid.

- 7. From the **Optional Content** list, drag any content that you want to add into the appropriate node. The reason that this content is optional is because you might already have some of the necessary components installed in your environment.
- 8. For every node that you want to add content to, define the node and then drag content objects onto it.
- 9. Click **Validate**.
- 10. After all nodes are defined, the contents are specified, and each node is validated, click **Run**.

# <span id="page-14-0"></span>**Installing the InfoSphere Information Server software**

If the server and client software for IBM InfoSphere Information Server is not installed and configured, you must install it from the location that you specified when you ran the solution installer.

### **Procedure**

For instructions on installing and configuring IBM InfoSphere Server, refer to the [documentation for IBM InfoSphere Information Server Version 9.1.2](ibm.com/support/knowledgecenter/SSZJPZ_9.1.0/com.ibm.swg.im.iis.productization.iisinfsv.home.doc/topics/ic_homepage_IS.html?lang=en) (ibm.com/support/knowledgecenter/SSZJPZ\_9.1.0/ com.ibm.swg.im.iis.productization.iisinfsv.home.doc/topics/ ic\_homepage\_IS.html?lang=en)

# **Creating the Lift Insight for Retail database**

A script is provided for creating the database on the PureData System for Analytics.

### **Procedure**

- 1. Login as Netezza user nz.
- 2. Change the directory to the folder where the installer deployed the database scripts, for example, /opt/IBM/IS\_Retail\_LiftAnalytics\_1.0.
- 3. Use the following command to create the database RTLIFT:

nzsql -f Retail\_LiftAnalytics\_DB.sql

# **Installing Netezza client software**

The Lift Insight for Retail solution uses a Netezza database. Therefore, the Netezza client software must be installed on the nodes for Cognos BI and InfoSphere Information Server.

### **Procedure**

- 1. Download the IBM Netezza Client Components V7.2 for Linux from the [IBM](https://www-01.ibm.com/marketing/iwm/iwm/web/reg/pick.do?source=swg-im-ibmndn&lang=en_US) [Netezza Developer Network](https://www-01.ibm.com/marketing/iwm/iwm/web/reg/pick.do?source=swg-im-ibmndn&lang=en_US) (https://www-01.ibm.com/marketing/iwm/iwm/ web/reg/pick.do?source=swg-im-ibmndn&lang=en\_US).
- 2. Extract the nz-linuxclient-v7.2.0.0.tar.gz installation package to a directory where everyone has read and execute access, for example, tar -zxvpf nz-linuxclient-v7.2.0.0.tar.gz
- 3. Change the directory to linux, and run the ./unpack command and accept the defaults. Don't install the linux64 part because it only contains the 64-bit Neteeza client software.
- 4. Return to the parent directory, and extract the datadirect.package.tar.gz
- 5. Go to the linux/x86/32bit directory and move the linux32\_x86\_dd\_dm.tar file to the /opt folder, for example, mv linux32\_x86\_dd\_dm.tar /opt
- 6. Change the directory to the /opt directory, and extract the linux32\_x86\_dd\_dm.tar file. i.e., tar -xvf linux32\_x86\_dd\_dm.tar. This will create the /opt/odbc32v51 folder.
- 7. Go to the odbc32v51 directory and edit the odbc.ini file using vi and add sections for your databases.
- 8. Change the directory to /usr/local/nz/bin, and run the ./nzds -host nzhost –u user –pw password command, to test the installation.

# <span id="page-15-0"></span>**Configuring the Netezza data source on your Information Server node**

After installing the Netezza client software you must configure the data source.

#### **Procedure**

- 1. Log on as dsadm.
- 2. Change the directory to /opt/IBM/InformationServer/Server/DSEngine.
- 3. Copy the contents of the /usr/local/nz/lib64/odbcinst.ini.sample file to the .odbcinst.ini file.
- 4. Rename the existing .odbc.ini file to .odbc.ini.bak.
- 5. Copy the contents of the /usr/local/nz/lib64/odbc.ini.sample file to the .odbc.ini file.
- 6. Edit the .odbc.ini file to configure the data source to access your IBM PureData System for Analytics (Netezza appliance).
- 7. Save and close the file.
- 8. Create a symbolic link, ln -s .odbc.ini odbc.ini.
- 9. Add /usr/local/nz/lib64 to the LD LIBRARY PATH variable in dsenv.
- 10. Add the variable NZ\_ODBC\_INI\_PATH=*directory containing the odbc.ini file* in dsenv, for example, NZ\_ODBC\_INI\_PATH=/opt/IBM/InformationServer/Server/ DSEngine.
- 11. Restart the server engine and the ASB Agent. An ASB agent is a Java based background process that runs on all machines that have an IBM Information Server engine installed. When there is a request for service that needs processing by the IBM Information Server component, an ASB agent receives and conveys the request. For more information, see [Administrating IBM](http://www.ibm.com/support/knowledgecenter/SSZJPZ_9.1.0/com.ibm.swg.im.iis.found.admin.common.doc/topics/c_wsadmin_shutting_down_services.html?lang=en) [InfoSphere Information Server and IBM WebSphere Application Server](http://www.ibm.com/support/knowledgecenter/SSZJPZ_9.1.0/com.ibm.swg.im.iis.found.admin.common.doc/topics/c_wsadmin_shutting_down_services.html?lang=en) [services.](http://www.ibm.com/support/knowledgecenter/SSZJPZ_9.1.0/com.ibm.swg.im.iis.found.admin.common.doc/topics/c_wsadmin_shutting_down_services.html?lang=en)
- 12. Specify the data source name in the uvodbc.config file.

For example:

*<DSN\_name>*

DBMSTYPE = ODBC

13. Save and close the file.

# **Installing the InfoSphere Information Server server-side content**

You must install content that will be used by InfoSphere Information Server.

#### **Procedure**

- 1. Decompress the IBM InfoSphere Information Server Manager package, Retail LiftAnalytics IISSvrContent.zip, on the Information Server node. A Retail LiftAnalytics directory is created.
- 2. The Retail LiftAnalytics directory and its content should be owned by dsadm user and dstage group. You can change the ownership of a file or directory with the following command:

chown -R dsadm:dstage Retail\_LiftAnalytics

3. The DataStage job reads, writes, and moves files in these directories, so the dstage group should have read, write, and execute permissions. find /opt/IBM/Retail\_LiftAnalytics -type d -exec chmod 774 {} +

# <span id="page-16-0"></span>**Creating a DataStage project**

You must create a DataStage project.

### **Procedure**

- 1. Invoke the IBM InfoSphere DataStage and QualityStage Administrator.
- 2. Open the **Projects** tab, and click **Add**.
- 3. Enter a project name, for example, LIFTANALYTICS, and click **OK**.
- 4. Select the new project and click **Properties**.
- 5. Open the **Permissions** tab.
- 6. Add users and groups. Ensure users and groups have sufficient roles, for example, DataStage and QualityStage Developer, and click **OK**.
- 7. Click **Close**.

# **Importing the InfoSphere Information Server package**

You must move and deploy the DataStage package.

### **Procedure**

- 1. Move the package, Retail\_LiftAnalytics\_IISCltContent.pkg, to the DataStage client computer.
- 2. Invoke IBM InfoSphere Information Server Manager.
- 3. Add a new domain connection. Click **Add Domain** and enter the services tier and port in the **Domain** field, <hostname>:9080
- 4. Right-click the domain, and select **Deploy Package From** > **File**.
- 5. Navigate to the Retail\_LiftAnalytics\_IISCltContent.pkg file, and click **Open**.
- 6. Click **Deploy**, and select an empty project to deploy into, for example, LIFTANALYTICS, and click **OK**.
- 7. Click **OK**.
- 8. Click **File** > **Exit**.
- 9. To view the deployed content, use IBM InfoSphere DataStage and Quality Stage Designer.

# **Deploying the IBM Cognos content**

For IBM Cognos Business Intelligence, after you install the Netezza client, you'll define a 32-bit ODBC data source, create a data source connection in Cognos, and then deploy the content files for the the IBM Lift Insight for Retail solution.

# **Preparing the IBM Cognos content**

You must move the IBM Cognos<sup>®</sup> Framework Manager content for the IBM Lift Insight for Retail solution to a Windows client computer.

The Solution installer only supports copying content to Linux nodes. If you are modifying the Framework Manager model, it must be copied to a Windows computer. Instructions for doing this by using the browser's download capabilities are included in the SolutionInstaller > NodeRoot > Downloads > IS\_<Solution\_Name>\_1.0 folder, in a file called IS\_<SolutionName>\_1.0\_ClientDeployment Files.txt.

## <span id="page-17-0"></span>**Procedure**

1. Copy the IBM Cognos Framework Manager model file from the computer where you deployed the application to the computer where you installed IBM Cognos Framework Manager, and decompress the file.

The Framework Manager file is named \BI\ Retail\_LiftAnalytics\_FMProjects.zip.

2. Create a 32-bit ODBC System data source using the odbcad32.exe file found in C:\Windows\SysWOW64 folder.

# **Adding the Netezza library to your IBM Cognos BI installation**

To complete the installation of the server components, you must configure properties in IBM WebSphere Application Server for IBM Cognos Business Intelligence.

#### **Procedure**

- 1. In a web browser, type the address for your WebSphere Admin Console. The Admin console address is: http://BI-Node:9060/ibm/console, where BI-Node is the name or IP address for your Cognos BI server computer.
- 2. Leave the **User ID** box empty, and click **Log in**.
- 3. Expand **Servers** > **Server Types** > **WebSphere application servers**, and click server1.
- 4. Under **Server Infrastructure**, expand **Java and Process Management**, and click **Process Definition**.
- 5. Under Additional Properties, click **Environment Entries**.
- 6. Click LD\_LIBRARY\_PATH.
- 7. In the **Value** box, add the following value to the path:
	- /opt/odbc32v51/lib/:/usr/local/nz/lib/

This path points to the Netezza 32-bit library file.

For example, the **Value** box, should include the following path: /opt/ibm/cognos/c10\_64/bin64/:/opt/ibm/db2/V10.1/lib32/:/opt/odbc32v51/ lib/:/usr/local/nz/lib/

- 8. Click **Apply**.
- 9. In **Environment Entries**, click **New**.
	- a. In the **Name** box, enter ODBCINI.
	- b. In the **Value** box, enter /opt/odbc32v51/odbc.ini.
	- c. Click **OK**.
- 10. In **Environment Entries**, click **New**.
	- a. In the **Name** box, enter NZ\_ODBC\_INI\_PATH.
	- b. In the **Value** box, enter /opt/odbc32v51.
	- c. Click **OK**.
- 11. Click **Save**.

# **Creating a data source connection to the Lift Insight for Retail database**

You must create a data source connection to the Lift Insight for Retail database.

# <span id="page-18-0"></span>**Procedure**

- 1. Open a web browser.
- 2. Go to the IBM Cognos BI portal URL.

For example, go to http://bi\_node\_name/ibmcognos/.

- 3. On the **Welcome** page, click **Administer IBM Cognos Content**.
- 4. Click the **Configuration** tab, and click **Data Source Connections**.
- 5. Click the **New Data Source** button .
- 6. In the **Name** box, type RETAIL\_LIFT\_NETEZZA, and then click **Next**.
- 7. From the **Type** list, select **Netezza (ODBC)**, and click **Next**.
- 8. Enter the database name, RTLIFT and Netezza user admin, and click **Next**
- 9. Test the connection, and if the test is successful, click **Finish**.

# **Deploying the IBM Cognos reports**

You must deploy the Lift Insight for Retail reports using IBM Cognos Administration.

# **Procedure**

- 1. Open a web browser.
- 2. Go to the IBM Cognos BI portal URL.
- 3. On the **Welcome** page, click **Administer IBM Cognos Content**.
- 4. On the **Configuration** tab, click **Content Administration**.
- 5. On the toolbar, click the **New Import** button.
- 6. In the **Deployment Archive** pane, select the Retail\_LiftAnalytics\_BIContent.zip file, and click **Next**.
- 7. In the **Specify a name and description** pane, accept the default or enter a new name, and click **Next**.
- 8. In the **Select the public folders and directory content** pane, select all of the packages in the table, leave the **Options** as default, and click **Next**. Ensure that the **Disable after import** option is cleared.
- 9. In the **Specify the general options** pane, accept the defaults, and click **Next**.
- 10. On the **Review the summary** page, click **Next**.
- 11. On the **Select an action** page, select **Save and run once**, and click **Finish**.
- 12. On the **Run with options** page, accept the defaults, click **Run**, and then click **OK**.
- 13. Select **View the details of this import after closing this dialog** and click **OK**.
- 14. In IBM Cognos Administration, click the **Home** button.
	- The content is available in **Public Folders** > **Lift Analytics for Retail 1.0**.

# **Deploying Cognos images**

You must deploy the Cognos images.

# **Procedure**

1. Copy the IBM Cognos report image file to the Cognos\_Install\_location/ webcontent/ folder on the Business Intelligence node computer.

The report images file is named Retail\_LiftAnalytics\_Images.zip

2. Decompress the file using the following command:unzip Retail LiftAnalytics Images.zip.

You should have a Cognos\_Install\_location/webcontent/IS\_Images/ Retail\_LiftAnalytics folder that contains the report image files.

# <span id="page-19-0"></span>**Setting up the web page**

The solution includes a web page that is used as the home page for the solution.

#### **Procedure**

- 1. Move the Retail\_LiftAnalytics\_Web.zip file to the BI server in the Cognos webcontent folder.
- 2. Unzip the web content file .
- 3. Set up a link to the reports with your BI server names. Go to *BI Install folder*/webcontent/RetailLift/config.
- 4. Edit the report\_url\_config.js file to replace localhost with your BI server name.
- 5. Launch the web page by going to http://servername/ibmcognos/RetailLift/ in a web browser.

# <span id="page-20-0"></span>**Chapter 3. Lift Insight for Retail DataStage jobs**

The IBM Lift Insight for Retail solution uses IBM InfoSphere DataStage to extract, transform, and load retail transactions for reporting.

# **Working with DataStage jobs**

Before running the DataStage jobs, you must configure your DataStage jobs for your specific environment.

# **Updating the Parameter Sets**

You must update the Parameter Sets to match your environment by completing the following steps:

- 1. In InfoSphere DataStage Designer, navigate to **Jobs\Common**, and double-click the psDBParams parameter set.
- 2. Open the **Parameters** tab, and update the values to match your target database connection.
- 3. Click **OK**.
- 4. Double-click the psFolders parameter set.
- 5. Open the **Parameters** tab, and update the values to match your DataStage Server directory structure. Root\_Path is the parent directory. Pathnames must end with a directory delimiter.
- 6. Click OK.
- 7. Navigate to Jobs\TLOG\common, and double click the psTLog parameter set.
- 8. Open the **Parameters** tab, and update the values to match your environment.
- 9. Click OK.

# **Compiling jobs**

To retain the updated default values, you must recompile all the DataStage jobs by doing the following steps:

- 1. From the InfoSphere DataStage Designer menu bar, click **Tools** > **Multiple Job Compile**.
- 2. In the Selection Criteria section, click **Next**
- 3. In Selection Override section, add the Jobs folder to the selected items, and click **Next**.
- 4. In the Compiler Options section, click **Next**.
- 5. Click **Start Compile**.
- 6. When the compilation finishes, click **Finish**.

# **DataStage jobs**

This section describes the DataStage jobs that you will use to load the reporting data.

#### **Calendar**

**Job** Calendars

#### **Input** None

#### **Output**

CI\_DAY\_D

CI\_WEEK\_D

#### **Runtime parameters**

StartDate: Start Date of the CI\_DAY\_D and CI\_WEEK\_D tables

EndDate: End Date of the CI\_DAY\_D and CI\_WEEK\_D tables

**Job Dependencies**

None

#### **Frequency**

Once, until the End Date.

CI\_DAY\_D and CI\_WEEK\_D are truncated before being loaded.

#### **Segment Type**

**Job** Segment\_Type

**Input** segment\_type.csv

**Output**

CI\_SEGMENT\_TYPE

**Runtime Parameters** None

**Job Dependencies** None

#### **Frequency**

As often as required.

New segment types are appended, and existing segment types are updated.

### **Segment**

**Job** Segment

**Input** segment.csv

**Output**

CI\_SEGMENT\_D

**Runtime Parameters** None

**Job Dependencies** Segment\_Type

#### **Frequency**

As often as required.

New segments are appended, and existing segments are updated.

### **Location**

**Job** Location

**Input** location.csv

**Output**

FND\_LOCATION

**Runtime Parameters** None

**Job Dependencies** None

#### **Frequency**

As often as required.

New locations are appended, and existing locations are updated.

#### **Product**

**Job** Product **Input** product.csv **Output** CI\_PRODUCT\_LVLD

**Runtime Parameters** None

**Job Dependencies** None

#### **Frequency**

As often as required.

New products are appended, and existing products are updated.

### **Customer Segment Type**

**Job** Customer\_Segment\_Type

**Input** customer\_segment\_type.csv

#### **Output**

CUSTOMER\_SEGMENT\_MAP

# **Runtime Parameters**

None

#### **Job Dependencies** Calendars, Segment

#### **Frequency**

At least once per week.

New customer segment maps are appended, and existing customer segment maps are updated.

## **TLOG**

**Job** TLog

**Input** [customer name]-tlog-YYYYMMDD.csv

#### **Output**

BI\_F (used as input for the aggregation tables)

BI\_R\_F (stores returns but is not used)

#### **Runtime parameters**

Trailing TLog Window: Maximum number of weeks to accept trailing transactions before loading into the BI\_F and BI\_R\_F tables.

TLog\_Path: Directory that contains the input TLog files

Duplicate\_Txn\_Path: Directory to contain a log of rejected transactions when TXN ID and UPC occur more than once.

#### **Job Dependencies**

Calendars

Location

Product

#### **Frequency**

Daily recommended.

Multiple tlog files can be processed in a single load.

#### **Aggregation tables**

**Job** Product\_Affinity\_Market\_Basket

**Input** BI\_F

#### **Output**

CI\_MB\_PROD\_LVLA\_WK\_AGG CI\_MB\_PROD\_LVLB\_WK\_AGG CI\_MB\_PROD\_LVLC\_WK\_AGG CI\_MB\_PROD\_LVLD\_WK\_AGG CI\_AFF\_LVLA\_WK\_AGG CI\_AFF\_LVLB\_WK\_AGG CI\_AFF\_LVLC\_WK\_AGG CI\_AFF\_LVLD\_WK\_AGG CI\_AFF\_LVLA\_YR\_AGG CI\_AFF\_LVLB\_YR\_AGG CI\_AFF\_LVLC\_YR\_AGG CI\_AFF\_LVLD\_YR\_AGG

**Runtime parameters**

StartDate, EndDate: Range of the transaction dates to extract from BI\_F

**Job Dependencies** Calendars

Customer\_Segment\_Type Product TLog **Frequency**

Weekly recommended

<span id="page-24-0"></span>**TLOG ETL process**

This section describes the process by which the TLog DataStage job loads the tlog transactions into the BI\_F table.

The TLog DataStage job processes tlog transactions and stores them in the BI\_F and BI\_R\_F tables. The BI\_F table is used to load the aggregation fact tables.

The main sequencer job, TLog, can process one or more tlog files in the TLog\_Path directory. The directory must only contain tlog files that will be processed. Multiple tlog files are processed one at a time in ascending order of the filename. The tlog file naming convention must be [customer\_name]-tlog-YYYYMMDD.txt.

The TLog sequencer job calls the InboundTLogMainSEQ sequencer job, which reads and processes the tlog file and stores valid sales transactions in the STG\_TLOG\_RAW table and valid returns in the STG\_R\_TLOG\_RAW table in the Netezza database.

The InboundTLogMainSEQ sequencer job formats the incoming tlog transaction record. Any records that do not conform to the expected format are logged to a file located in the FormatError\_Path directory. Well formatted transactions flow through a series of data validations, such as valid Product and Location, and transformed for consumption by the Aggregation Fact ETL process. Invalid transactions are logged to a file located in the Reject\_Path directory. Invalid transaction should be investigated and reprocessed if necessary.

Data in the STG\_TLOG\_RAW and STG\_R\_TLOG\_RAW tables is moved into the STG\_BI\_F and STG\_BI\_R\_F tables respectively after all the tlog files are processed through the InboundTLogMainSEQ sequencer job. New records are appended, and existing records, based on TXN\_ID and UPC value combination, are updated.

Duplicate TXN\_ID and UPC transactions are logged to a file in the Duplicate\_Txn\_Path directory and the job is stopped. Duplicate transactions should be investigated and deleted before continuing.

Valid transactions are moved from the STG\_BI\_F and STG\_BI\_R\_F tables to the BI\_F and BI\_R\_F tables respectively when the transaction date is less than or equal to the trailing window cutoff date. The trailing window cutoff date is the file date less the TrailingTLogWindow. The default is 1 week.

An email can be sent to interested parties when an exception occurs by providing the mail server name and email addresses in the NOTN\_SendMail notification sequence in the TLog sequencer job.

# <span id="page-25-0"></span>**Aggregation fact table ETL process**

The Retail Lift Framework Manager model contains a number of aggregation tables that hold the measures for the BI Reports. This document outlines the ETL process that is required to build these tables.

# **CI\_MB\_PROD\_LVL\_WK\_AGG Fact Table**

This set of tables is used in the ETL process and the BI Reports. They contain the Market Basket and Level measures. There is a table for each level in the Product hierarchy and in the default setup this is a total of four tables.

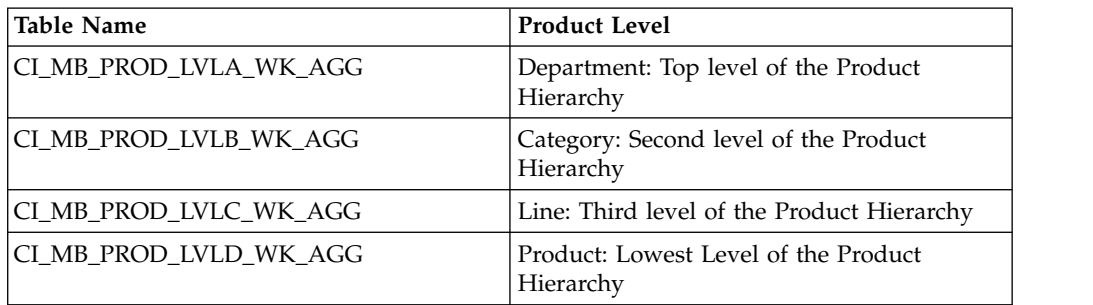

The data for these tables is contained in four tables in the Retail Lift database. The four tables are:

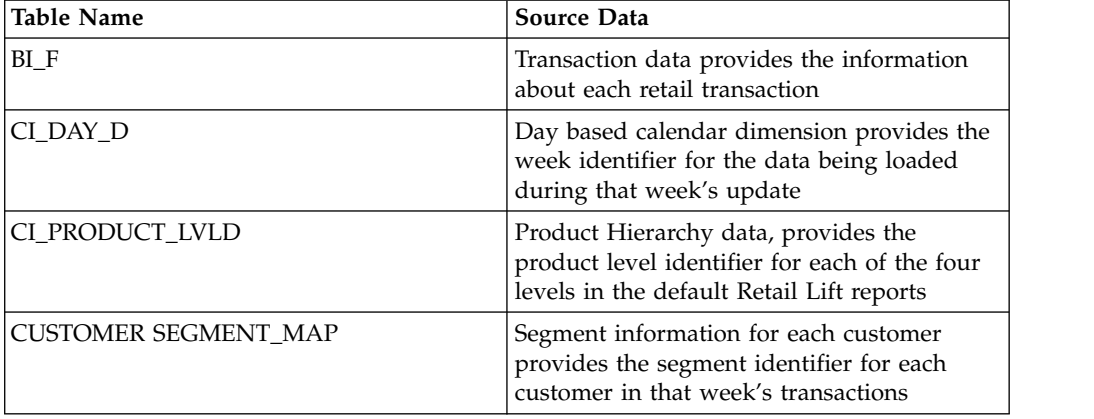

The DataStage® ETL runs through 3 steps for each of the **CI\_MB\_PROD\_LVL\_WK\_AGG** tables.

The first step is that it loads the data from the **BI\_F, CI\_DAY\_ID** and **CI\_PRODUCT\_LVLD** table to get the transaction data for the time period defined by the Start and End date parameters. This data is loaded into the **TMP\_MB\_ALL\_LVL\_WK\_BASE** table.

The second step combines the data from the **TMP\_MB\_ALL\_LVL\_WK\_BASE** table with the data in the **CUSTOMER\_SEGMENT\_MAP** data. During this step the data is transformed and loaded into the **STG\_CI\_MB\_PROD\_LVL\_WK\_AGG** table. This process creates the measures listed in the following table:

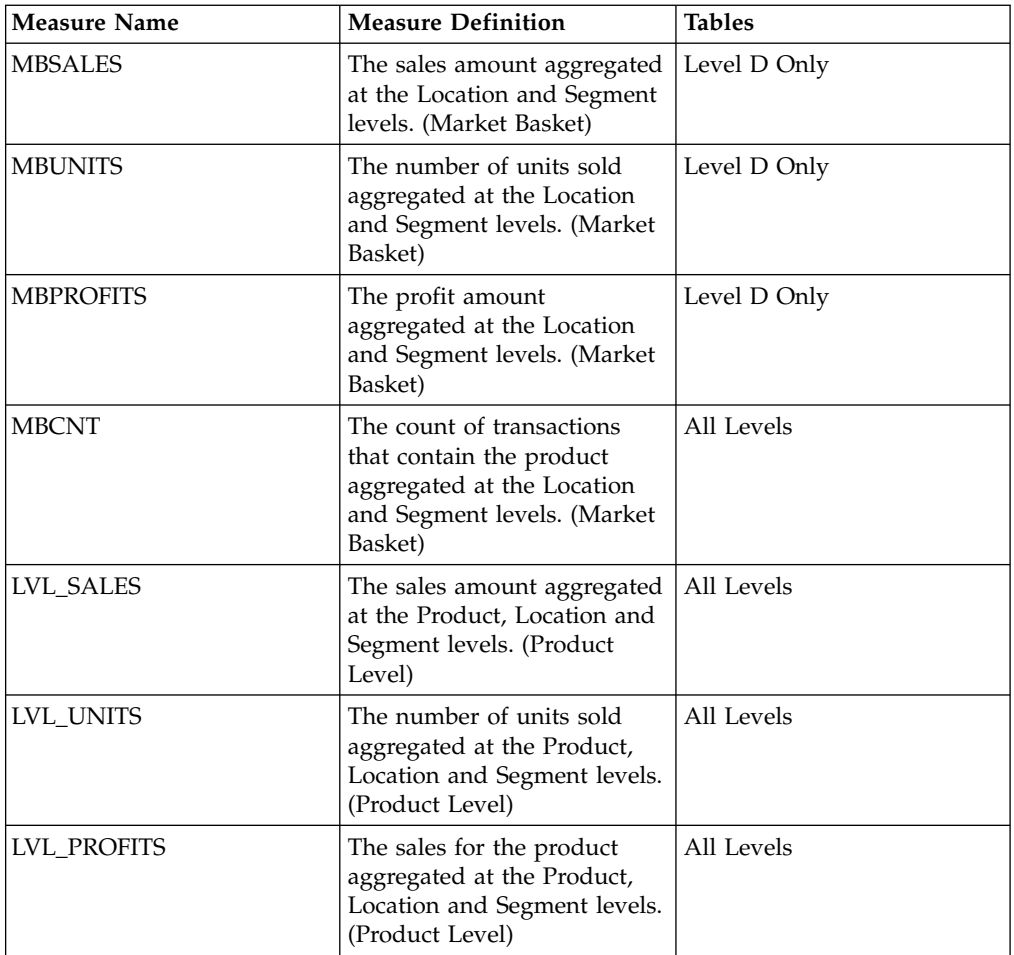

The third step transfers the data from the staging table to the **CI\_MB\_PROD\_LVL\_WK\_AGG** table for the appropriate Product Level. The ETL process flow for this set of tables is shown in the following figure.

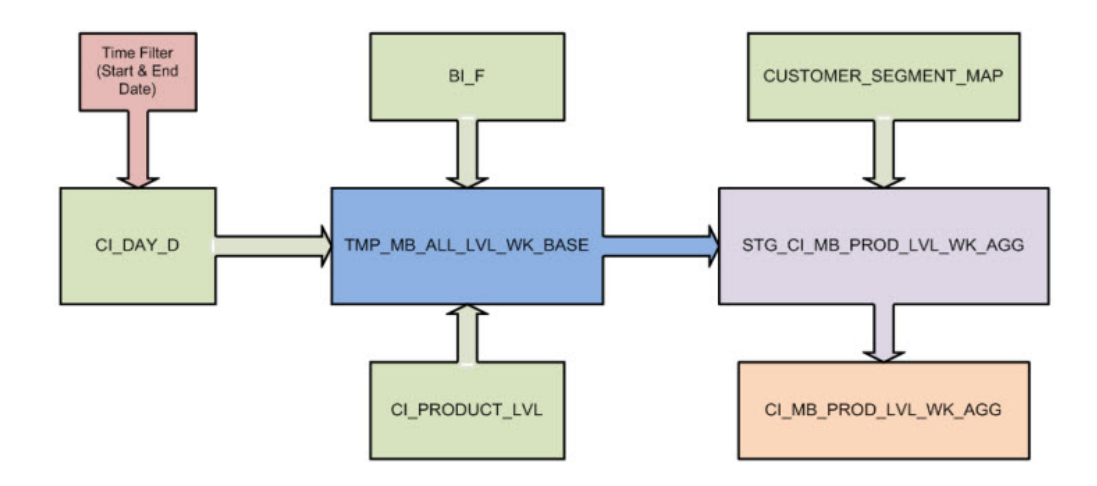

# **CI\_AFF\_LVL\_WK\_AGG Tables**

This set of tables is used in the ETL process, but not in the reports. These tables contain the From/To Market Basket measures. There is a table for each level in the Product hierarchy. In the default setup this represents a total of 4 tables.

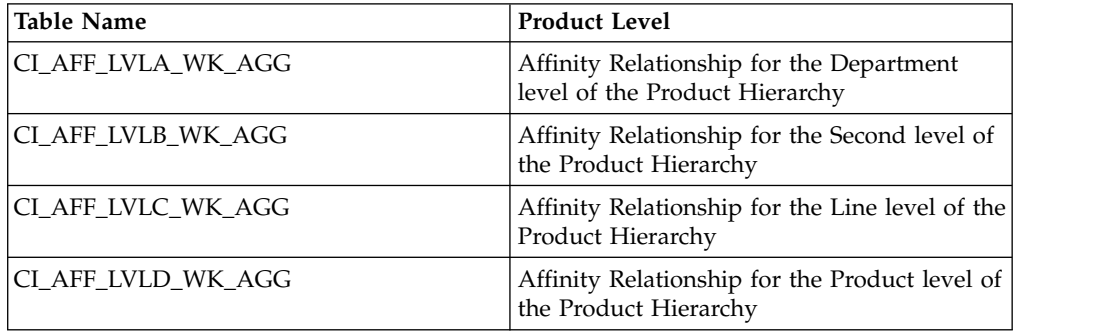

The data for these tables is contained in four tables in the Retail Lift database. The four tables are:

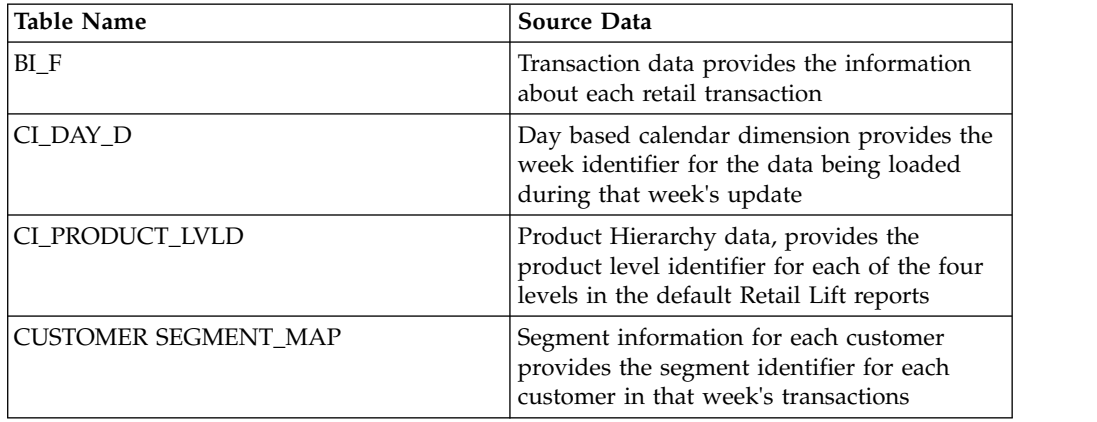

The DataStage ETL runs through three steps for each of the **CI\_AFF\_LVL\_WK\_AGG** tables.

The first step is it loads the data from the **BI\_F**, **CI\_DAY\_ID** and **CI\_PRODUCT\_LVLD** table to get the transaction data for the time period defined by the Start and End date parameters. This data is loaded into the **TMP\_MB\_ALL\_LVL\_WK\_BASE** table. This table is used as the source of data for the second step of the ETL process.

The second step transforms the data from the **TMP\_MB\_ALL\_LVL\_WK\_BASE** table to create the From/To relationship between all of the items in the same transaction. Each item in a transaction is first used on the From side of the affinity relationship. This item is then matched with the rest of the items in the same transaction on the To side. This is repeated until all of the items in the transaction appear on the From side once. The data is then loaded into the **STG\_CI\_AFF\_LVL\_WK\_AGG** table for the appropriate Product Level. The measures that are created in this process are listed in the following table:

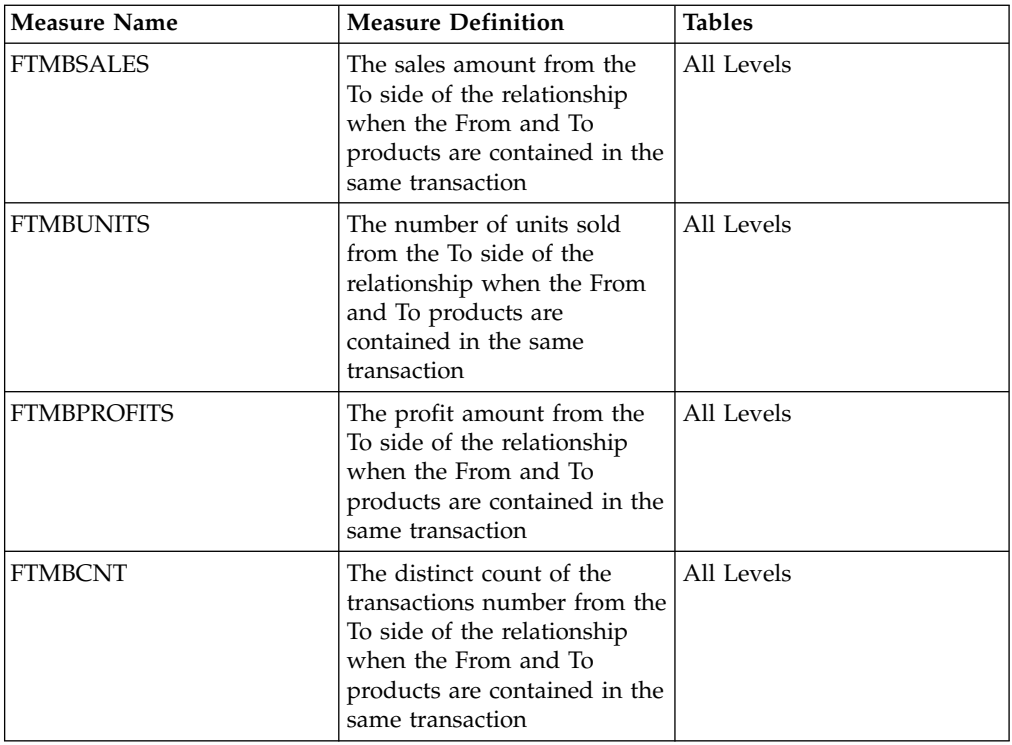

The third step transfers the data from the staging table to the **CI\_AFF\_LVL\_WK\_AGG** table. The ETL process flow for this set of tables is shown in the following figure.

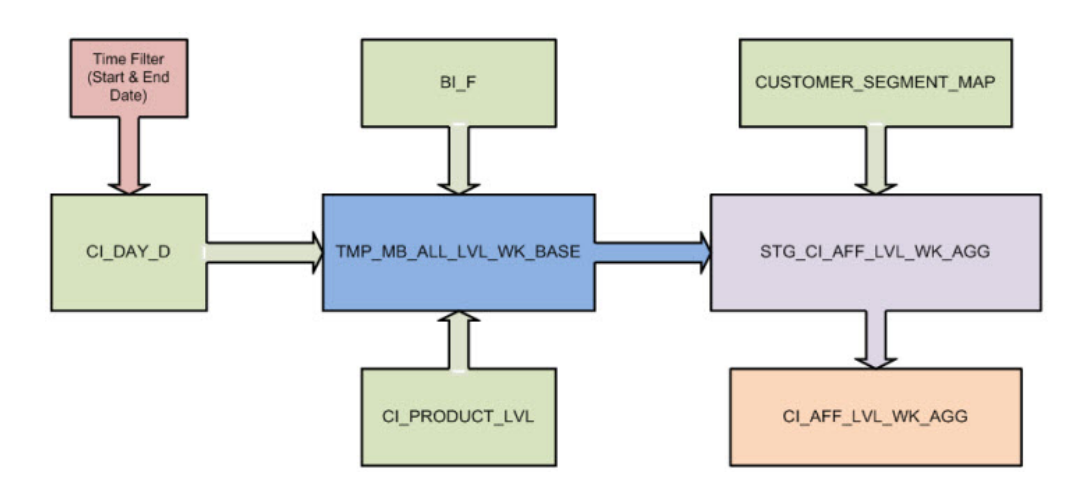

# **CI\_AFF\_LVL\_YR\_AGG Tables**

This set of tables is used in the BI Reports. These tables contain the From/To Market Basket measures and the measures for the products on the From and To sides of the affinity relationship. There is a table for each level in the Product hierarchy. In the default product this represents a total of four tables.

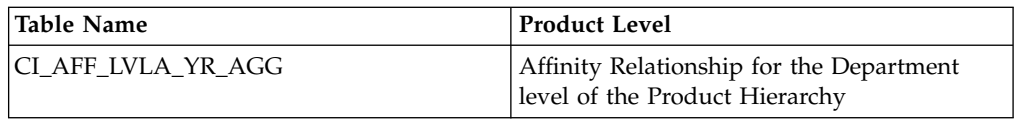

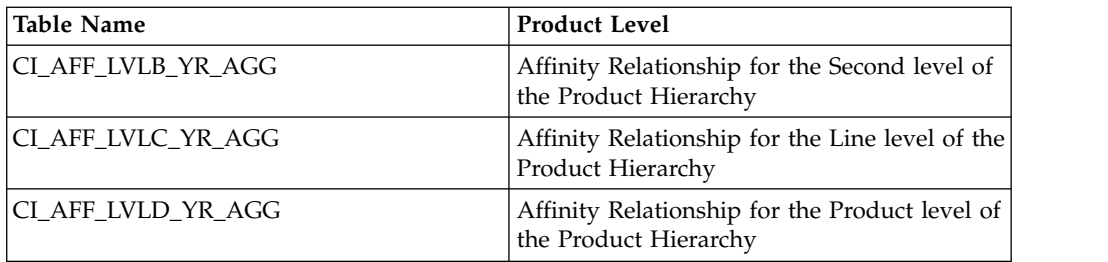

The data for these tables is contained in staging tables for the **CI\_MB\_PROD\_LVL\_WK\_AGG** and **CI\_AFF\_LVL\_WK\_AGG** tables. The two staging tables are:

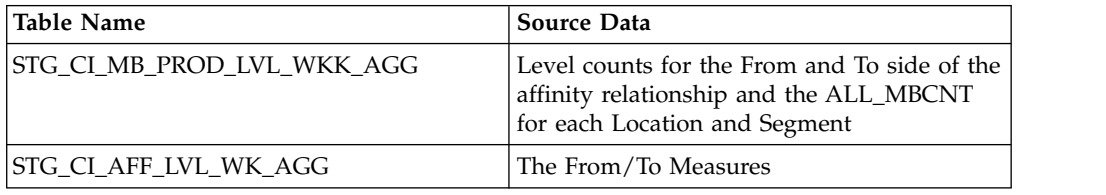

The DataStage ETL runs through 3 steps for each of the **CI\_AFF\_LVL\_YR\_AGG** tables.

The first step takes the data from the **STG\_CI\_MB\_PROD\_LVL\_WK\_AGG** table and places it in the **STG\_CI\_AFF\_LVL\_YR\_AGG\_02** table.

The second step takes the data from the **STG\_CI\_AFF\_LVL\_YR\_AGG\_02** table and combines it with the data from the **STG\_CI\_AFF\_LVL\_WK\_AGG** table. During this step the data from the **STG\_CI\_MB\_PROD\_LVL\_YR\_AGG\_02** is used to create the measures that will represent the Sales, Number of Units, Profits and Number of Transactions for the From product and the To product in the affinity relationship. These measures are combined with the From/To measures in the **STG\_CI\_AFF\_LVL\_WK\_AGG** table and placed in the **STG\_CI\_AFF\_LVL\_YR\_AGG\_03** table.

The third step takes the data from the **STG\_CI\_AFF\_LVL\_YR\_AGG\_03** table and combines it with the data from the **STG\_CI\_MB\_PROD\_LVL\_WK\_AGG**. The data from the **STG\_CI\_MB\_PROD\_LVL\_WK\_AGG** is aggregated at the Location and Segment level to create the ALL\_MBCNT measure. This measure is added to the measures contained in the **STG\_CI\_MB\_PROD\_LVL\_YR\_AGG\_03** table. This combined data is then loaded into the **CI\_AFF\_LVL\_YR\_AGG** table. The complete list of measures contained in the **CI\_AFF\_LVL\_YR\_AGG** table is shown in the following table.

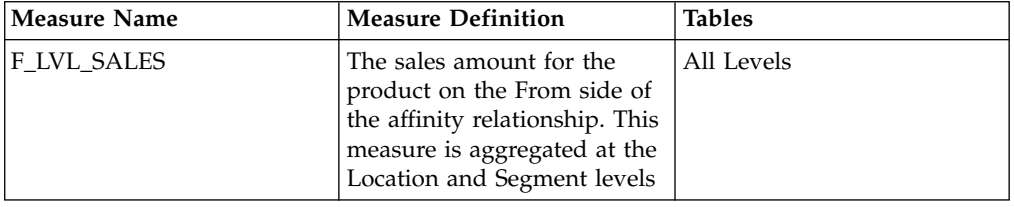

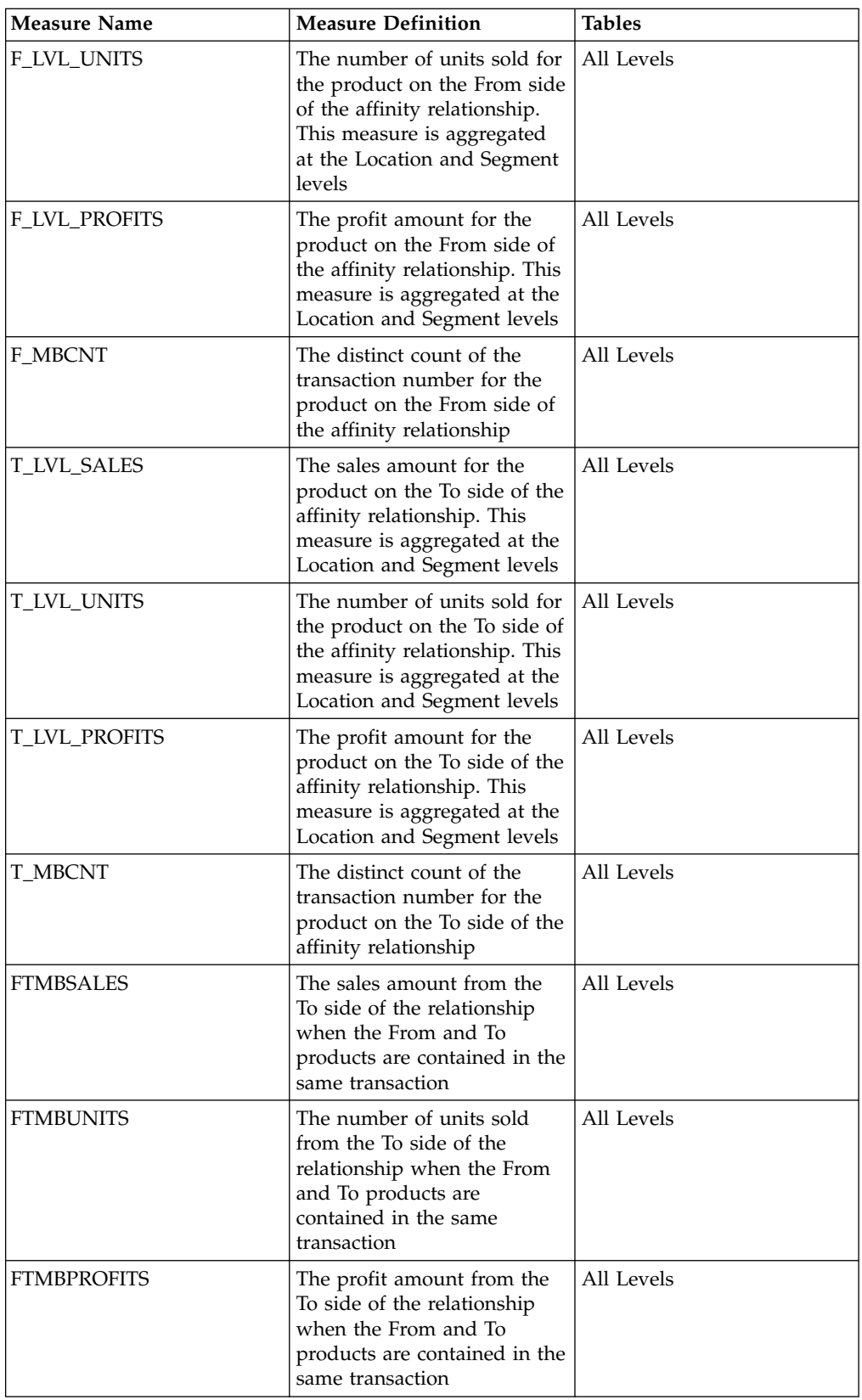

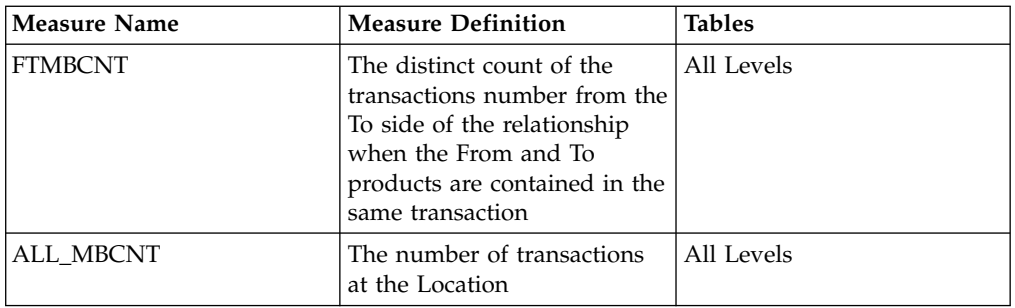

The ETL process flow for this set of tables is shown in the following figure.

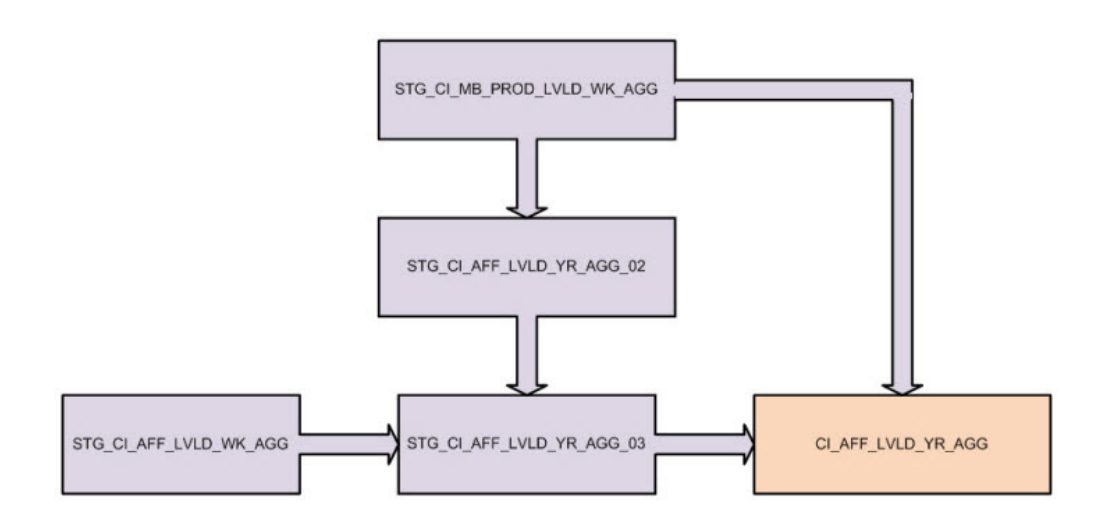

# <span id="page-32-0"></span>**Chapter 4. Using the Lift Insight for Retail solution**

The solution provides quick access to reports that provide insights related to product performance trends and sales affinities.

The following analytics reports are available:

- Product Performance Trend
- Customer Segment Performance
- Product Performance Summary
- Affinity Performance
- Affinity Relationship
- Affinity-Retail Details(Home Category)
- Affinity-Retail Details(Other Category)
- Affinity-Retail Support&Confidence

Reports share a similar panel. You can use the panel to set different reports according to your needs.

**Product Hierarchies** allows browsing of the entire product hierarchy. Each selection is automatically submitted to populate the next level.

**Period** allows a selection of weekly ranges. Selecting a large week range might decrease dashboard performance. The optimal selection is quarter or month periods.

**Customer Segment** allows selection of a Segment Type that is automatically submitted to populate the child segments. You can select more than one segment.

**Store location** allows multi-selection of store locations by browsing through Country > State > County > City > Location. You can select from lower levels of the location hierarchy for better performance.

**Display Report** toggles the display of dashboard data. You can set this to "Hide" for faster navigation.

Click the **Refresh** command each time you change your selections.

<span id="page-33-0"></span>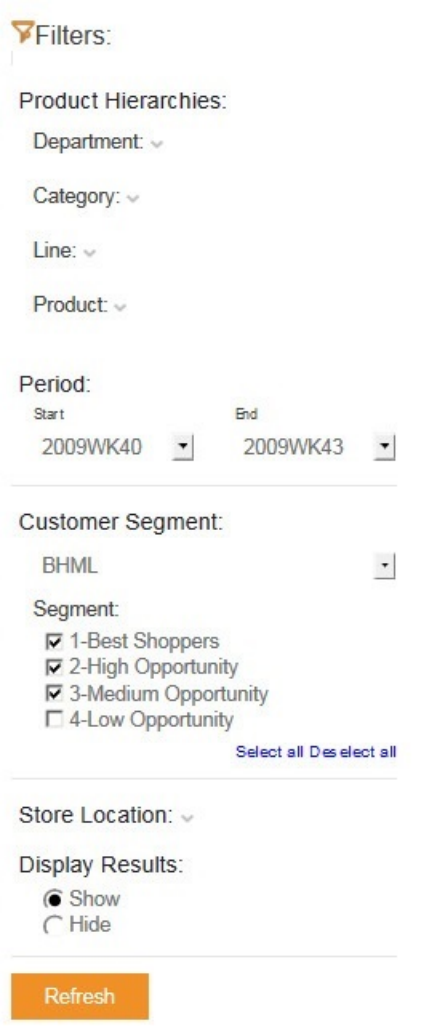

**Target Measures** controls the measure to be displayed in the dashboard.

**Switch To** allows you to change the dashboard display between a bar chart and a numerical table.

Measures G Sales  $\subset$  Units  $\overline{C}$  Profits  $\subset$ Trips

Switch to table view v

# **Choosing a Lift Insight for RetailReport**

From the Home Page, you can click the **Insights** button to view a trend or affinity report.

# <span id="page-34-0"></span>**Procedure**

Click the **Insights** button to display a list of reports.

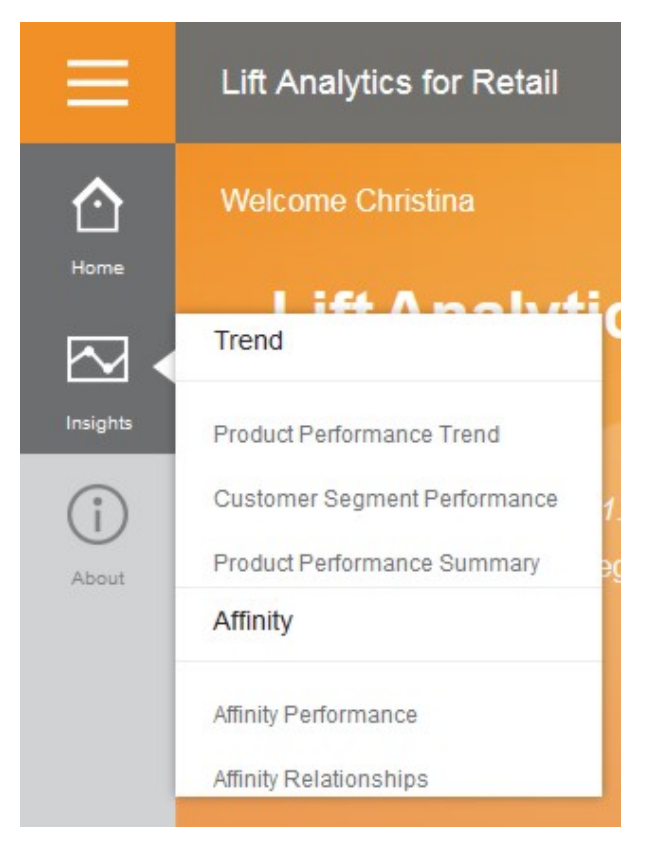

# **Product Performance Trend report**

The Product Performance Trend report provides the trend in performance across several possible measures over time for department, category, or product line.

Each line indicates the trend of a selected product hierarchy level over the selected period.

<span id="page-35-0"></span>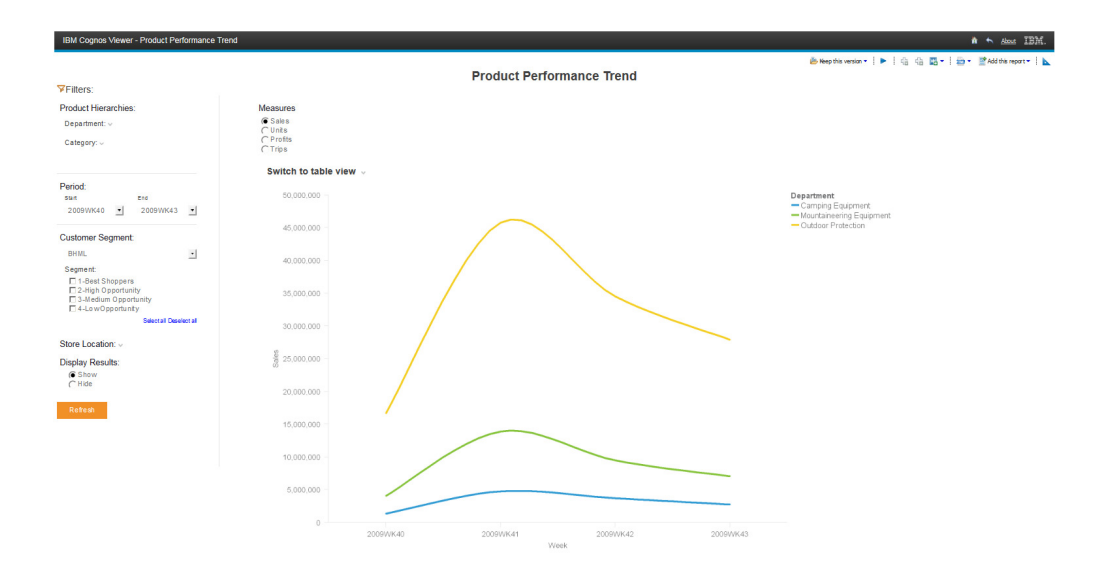

# **Customer Segment Performance report**

The Customer Segment Performance report shows how your selected target measure is distributed among selected customer segments over the period.

For example, if you choose BHML as your customer segment and sales as measure, then the report shows you how your sales break down in terms of your best, high, medium, and low value customers.

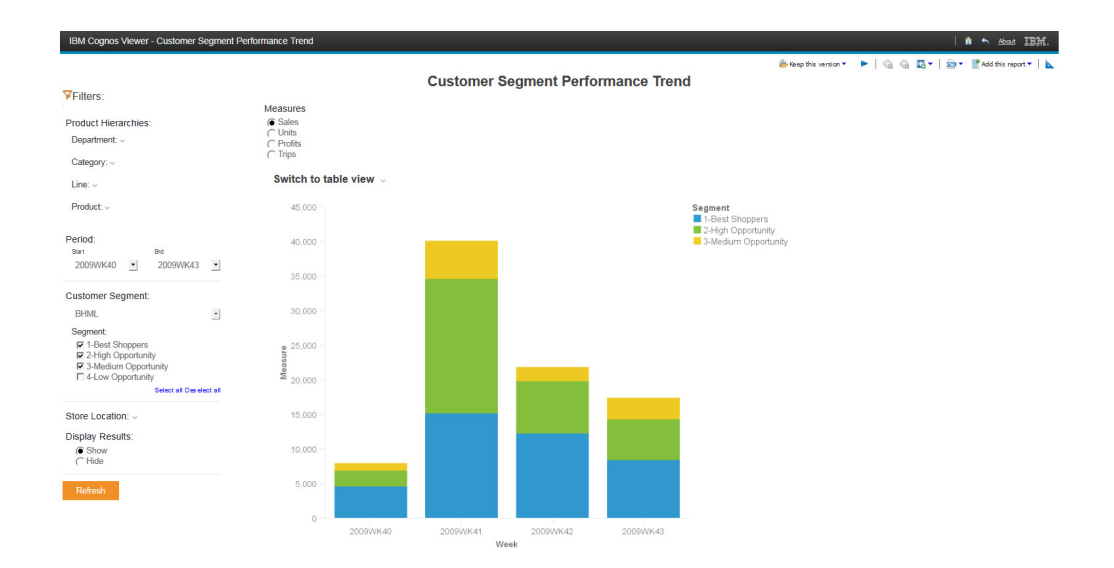
# **Product Performance Summary report**

The Product Performance Summary report shows you how your sales are distributed among your departments, categories, and product lines.

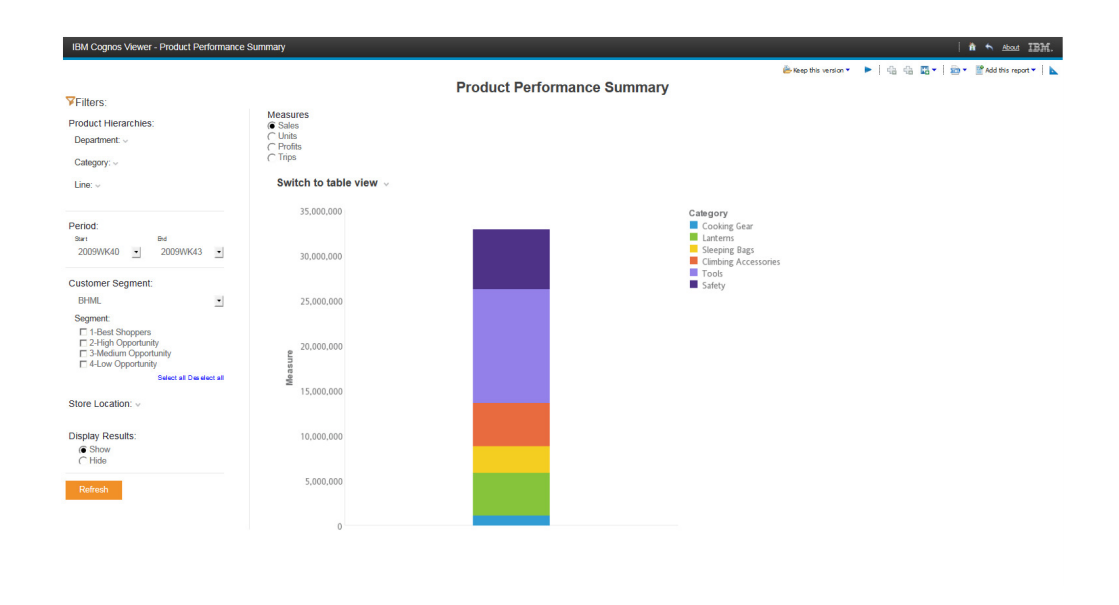

## **Affinity Performance report**

The Affinity Performance report helps you to understand the impact of increasing or decreasing the sales of some product to your business resulting from such things as halo sales.

For example, an Affinity Performance report might show you that **Cooking Gear** accounts for a relatively small amount of revenue, but other products that have a strong affinity with Cooking Gear account for a large amount of revenue. The report might indicate that Cooking Gear sales are more important to the business than is indicated by their sales numbers.

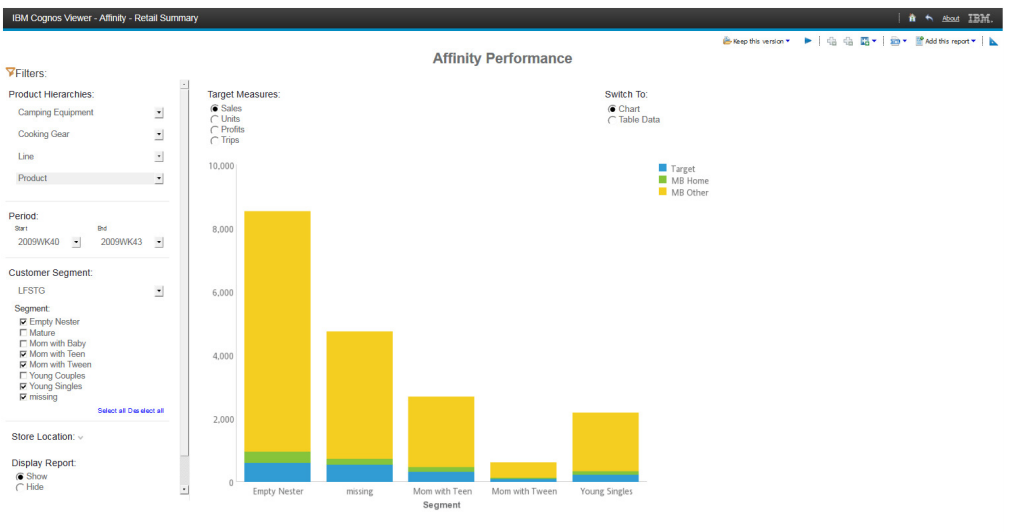

## **Affinity Relationship report**

The Affinity Relationship report indicates how closely sales of a category or product line are associated with other categories or product lines.

The report allows you to explore which consequent products are frequently purchased with the item selected from product hierarchy. It shows you the trend in performance across several possible metrics, including sales, units, profit, and number of trips for selected departments, categories, lines, and products. The report also allows you to select the time periods and specific customer segments.

You can use the drop box of the minimum confidence percentage to change the vertical axis of the chart. You can use the check boxes of affinity category to change the lines that appear on the line graph.

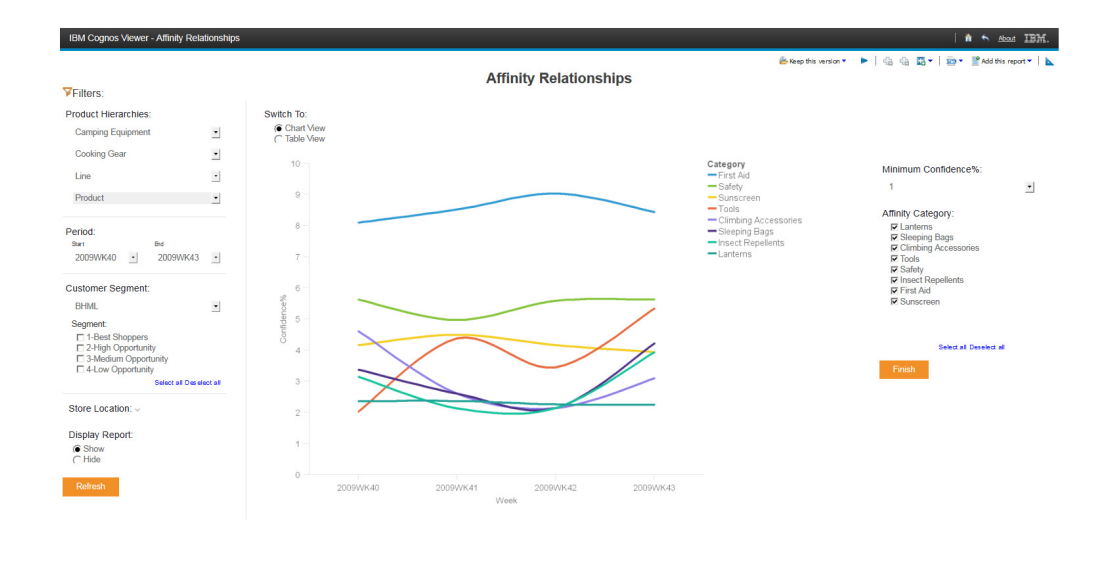

## **Affinity-Retail Details (Home Category) report**

The Affinity-Retail Details (Home Category) report shows the selected measure for all products in the same family category as the target product.

For example, if you select **Cooking Gear** as your product hierarchy, then the categories that are used in the chart will be **Lanterns** and **Sleeping Bags**, which are in the same family category as **Cooking Gear**.

Because the number of products might be large, you can use **Switch To** to show the top 15 products that have the strongest relationships with the target product.

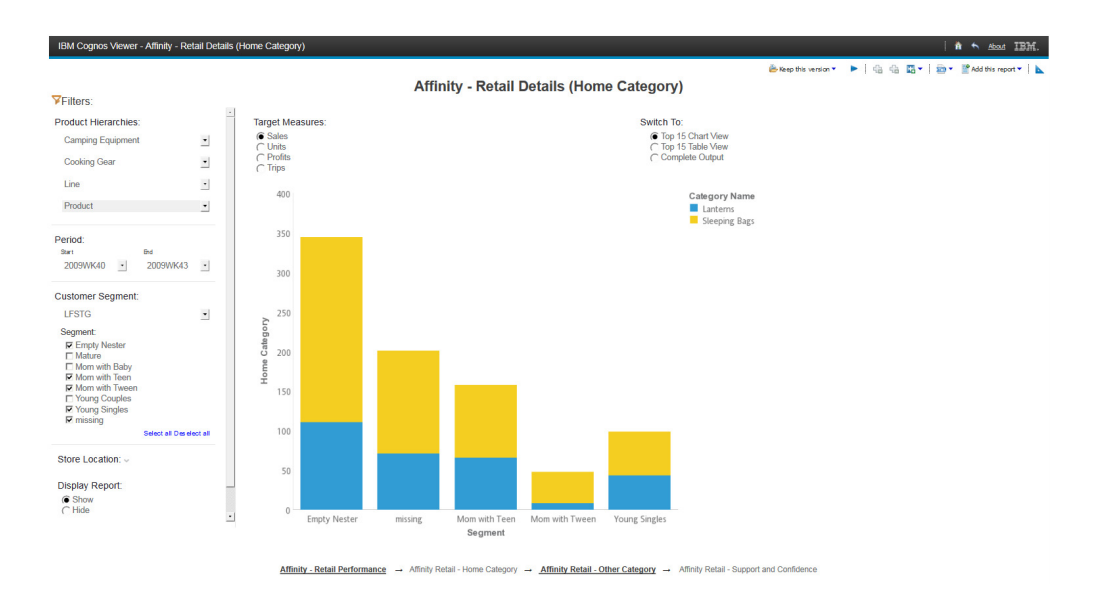

# **Affinity-Retail Details (Other Category) report**

The Affinity-Retail Details (Other Category) report shows the selected measure for all products that not in the same family category as the target product.

For example, if you select **Cooking Gear** as your product hierarchy, then the categories used in the chart will be Climbing Accessories, Safety, Tools and so on, which are in a different family category than Cooking Gear.

Because the number of products might be large, you can use **Switch To** to show the top 15 products that have the strongest relationships with the target product.

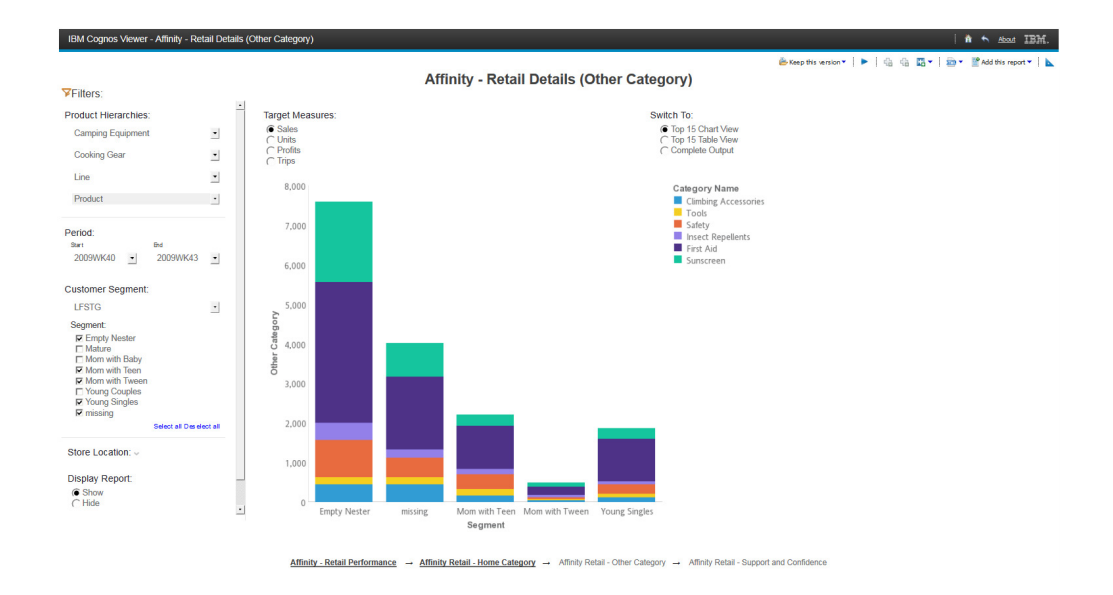

# **Affinity-Retail Support & Confidence report**

The Affinity-Retail Support & Confidence report provides insights into the affinity of a selected product.

For example, if you select **Cooking Gear** as your category, the table will provide you with the following information:

From Trips: for each segment, the total number of customer trips that result in purchases of products in the Cooking Gear category.

All Trips: for each segment, the total number of customer trips for all products.

From-To Trips: for each segment, the number of trips where products from both the Cooking Gear and Lantern/Sleeping Bags categories were bought.

Support: for each segment, the percentage calculation where (From Trips / All Trips) \* 100

Confidence: for each segment, the percentage calculation where (From-To Trips / From Trips) \* 100

The information shows how the selected product is related to other products, and thus helps the retailer to make better sales plans.

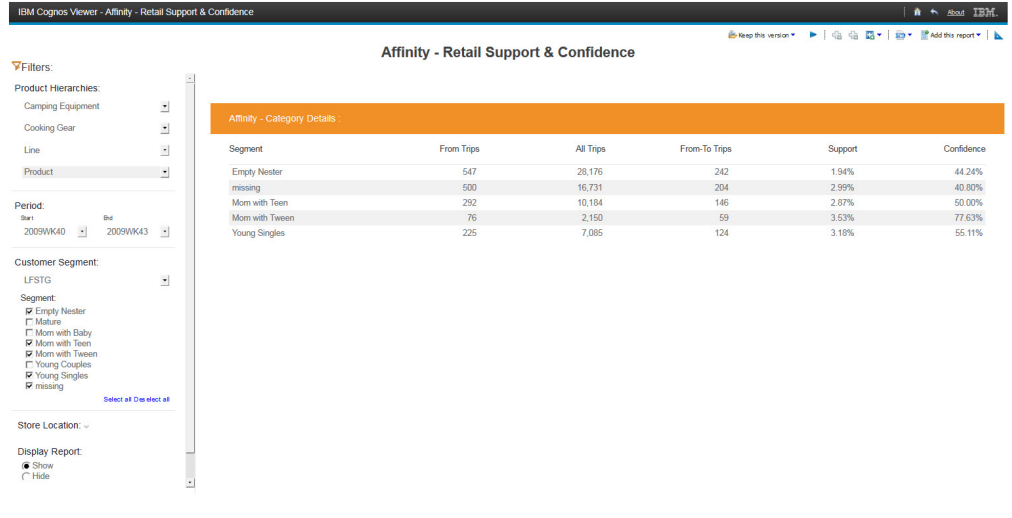

Affinity - Retail Performance → Affinity Retail - Home Category → Affinity Retail - Other Category → Affinity Retail - Support and Co

# **Appendix A. Accessibility features**

Accessibility features help users who have a physical disability, such as restricted mobility or limited vision, to use information technology products.

For information about the commitment that IBM has to accessibility, see the [IBM](http://www.ibm.com/able) [Accessibility Center](http://www.ibm.com/able) (www.ibm.com/able).

IBM Cognos HTML documentation has accessibility features. PDF documents are supplemental and, as such, include no added accessibility features.

## **Report output**

In IBM Cognos Administration, you can enable system-wide settings to create accessible report output. For more information, see the *IBM Cognos Business Intelligence Administration and Security Guide*. In IBM Cognos Report Studio, you can enable settings to create accessible output for individual reports. For more information, see the *IBM Cognos Report Studio User Guide*. You can access the previously mentioned documents at [IBM Knowledge Center](http://www.ibm.com/support/knowledgecenter) (http:// www.ibm.com/support/knowledgecenter).

IBM Industry Customer Intelligence Solutions Last updated: 2016-04-06: Lift Insight for Retail Solution Guide

# **Appendix B. Troubleshooting**

This section contains troubleshooting information for the Lift Insight for Retail installation.

## **Troubleshooting a problem**

Troubleshooting is a systematic approach to solving a problem. The goal of troubleshooting is to determine why something does not work as expected and how to resolve the problem.

Review the following table to help you or customer support resolve a problem.

*Table 1. Troubleshooting actions and descriptions*

| <b>Actions</b>                                                                                                    | Description                                                                                                    |
|----------------------------------------------------------------------------------------------------|----------------------------------------------------------------------------------------------------|
| A product fix might be available to resolve<br>your problem.                                                                                                    | Apply all known fix packs, or service levels,<br>or program temporary fixes (PTF).                                                                                                    |
| Look up error messages by selecting the<br>product from the IBM Support Portal, and<br>then typing the error message code into the<br>Search support box (http://www.ibm.com/<br>support/entry/portal/). | Error messages give important information<br>to help you identify the component that is<br>causing the problem.                                                                                                    |
| Reproduce the problem to ensure that it is<br>not just a simple error.                                                                                                    | If samples are available with the product,<br>you might try to reproduce the problem by<br>using the sample data.                                                                                                    |
| Ensure that the installation successfully<br>finished.                                                                                                    | The installation location must contain the<br>appropriate file structure and the file<br>permissions. For example, if the product<br>requires write access to log files, ensure that<br>the directory has the correct permission. |
| Review all relevant documentation,<br>including release notes, technotes, and<br>proven practices documentation.                                                                                         | Search the IBM Knowledge Center to<br>determine whether your problem is known,<br>has a workaround, or if it is already<br>resolved and documented.                                                                               |
| Review recent changes in your computing<br>environment.                                                                                                    | Sometimes installing new software might<br>cause compatibility issues.                                                                                                    |

If the items in the table did not guide you to a resolution, you might need to collect diagnostic data. This data is necessary for an IBM technical-support representative to effectively troubleshoot and assist you in resolving the problem.

## **Troubleshooting resources**

Troubleshooting resources are sources of information that can help you resolve a problem that you are having with an IBM product.

## **Support Portal**

The IBM Support Portal is a unified, centralized view of all technical support tools and information for all IBM systems, software, and services.

The IBM Support Portal lets you access all the IBM support resources from one place. You can tailor the pages to focus on the information and resources that you need for problem prevention and faster problem resolution. Familiarize yourself with the IBM Support Portal by viewing the [demo videos](https://www.ibm.com/blogs/SPNA/entry/the_ibm_support_portal_videos) (https://www.ibm.com/ blogs/SPNA/entry/the\_ibm\_support\_portal\_videos).

Find the content that you need by selecting your products from the [IBM Support](http://www.ibm.com/support/entry/portal) [Portal](http://www.ibm.com/support/entry/portal) (http://www.ibm.com/support/entry/portal).

Before contacting IBM Support, you will need to collect diagnostic data (system information, symptoms, log files, traces, and so on) that is required to resolve a problem. Gathering this information will help to familiarize you with the troubleshooting process and save you time.

### **Service request**

Service requests are also known as Problem Management Reports (PMRs). Several methods exist to submit diagnostic information to IBM Software Technical Support.

To open a PMR or to exchange information with technical support, view the IBM Software Support Exchanging information with [Technical Support page](http://www.ibm.com/software/support/exchangeinfo.html) (http://www.ibm.com/software/support/exchangeinfo.html).

### **Fix Central**

Fix Central provides fixes and updates for your system's software, hardware, and operating system.

Use the pull-down menu to navigate to your product fixes on [Fix Central](http://www.ibm.com/systems/support/fixes/en/fixcentral/help/getstarted.html) (http://www.ibm.com/systems/support/fixes/en/fixcentral/help/ getstarted.html). You may also want to view Fix Central help.

### **IBM developerWorks®**

IBM developerWorks provides verified technical information in specific technology environments.

As a troubleshooting resource, developerWorks provides easy access to the most popular practices, in addition to videos and other information: [developerWorks](http://www.ibm.com/developerworks) (http://www.ibm.com/developerworks).

## **IBM Redbooks®**

IBM Redbooks are developed and published by the IBM International Technical Support Organization, the ITSO.

[IBM Redbooks](http://www.redbooks.ibm.com) (http://www.redbooks.ibm.com) provide in-depth guidance about such topics as installation and configuration and solution implementation.

### **Software support and RSS feeds**

IBM Software Support RSS feeds are a quick, easy, and lightweight format for monitoring new content added to websites.

After you download an RSS reader or browser plug-in, you can subscribe to IBM product feeds at [IBM Software Support RSS feeds](https://www.ibm.com/software/support/rss) (https://www.ibm.com/ software/support/rss).

### **Log files**

Log files can help you troubleshoot problems by recording the activities that take place when you work with a product.

### **Error messages**

The first indication of a problem is often an error message. Error messages contain information that can be helpful in determining the cause of a problem.

## **Performance issues because Netezza database needs rebalancing**

To prevent or mitigate performance issues related to your Netezza database, you can perform a rebalance operation. A rebalance is automatically performed when you restart Netezza.

To check if rebalancing of the SPUs is necessary, perhaps due to a hardware failure, log in to the server using the nz account and run the command: nzhw rebalance -check .

If you receive a message indicating that a rebalance is needed, then ensure that no users are on the system, and execute the following two commands to shut down and restart Netezza:

nzstop

nzstart

## **Performance is impacted after large amounts of data are deleted**

If large amounts of data have been deleted from your Netezza database, not truncated, you must purge the deleted data from the table in order to return the table to peak performance

Login as the user nz and perform the following command:

nzreclaim -db < database name > -t < table name > -records

## **Performance is impacted after large amounts of data have been inserted**

After large volumes of data is inserted to your Netezza database, it is advisable to groom the tables. The command can be executed as either of the users nz or admin.

Connect to the database through a SQL session and execute the following statements:

groom table < table name >;

generate statistics on < table name >;

# **After the solution installer is run, Chef processes are still running after the cleanup.sh script is executed**

After the cleanup.sh script is run on the solution installer node, all Chef processes should be terminated. However, in some cases Chef processes are still running.

If you try to run the solution installer setup.sh file again, you might receive a message that required ports are in use, or creation of the chef user might fail.

The solution to this issue is to reboot the installation node after you run the "cleanup.sh" script.

**Note:** This information applies only to the solution installer node and not the client/target nodes.

**Attention:** The solution installer runs on the latest versions of Chrome and Firefox. It is not tested on Safari and does not run on Internet Explorer.

# **Appendix C. Importing data specifications for IBM Lift Insight for Retail**

This section summarizes the overall requirements for delivering customer data to IBM Lift Insight for Retail. It serves as a business-level reference for retail customers. Any deviations in the file formats will require customization of the data loading process. Data is expected to be delivered and processed weekly.

## **Acceptable data formats**

IBM will only accept data in plain text formats (ASCII for standard single-byte data, or UTF-8 or multi-byte data). The format is character-delimited flat files, using the pipe character I as the delimiter.

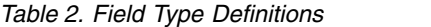

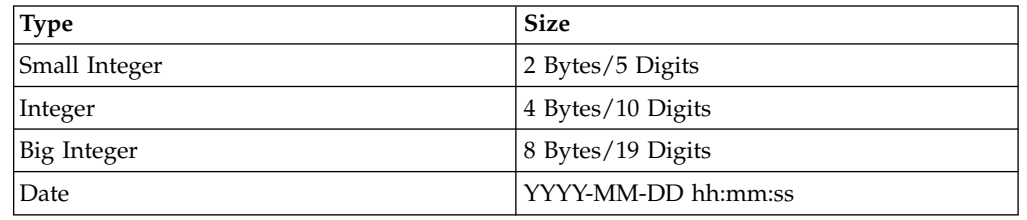

#### **Product Identifier**

It is important that you provide one, unambiguous code that identifies a product over time. The product identifier should align with what the consumer perceives is a product. This ensures that IBM's modeling process properly identifies a product's behavior. Not providing a sellable item identifier in this manner will result in inaccurate models.

#### **Value Added Tax (VAT) / Global Services Tax (GST)**

Value Added Tax (also known as VAT, TVA, or GST) is a sales tax that is built into the shelf price for some non-U.S. customers (U.S. customers do not need to consider this file type). In order to accurately develop models and report financial benefits, it is necessary that VAT is accounted for properly in the various data feeds. At a high level, the requirements are as shown in the following table.

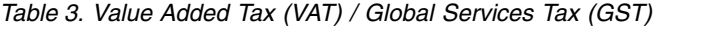

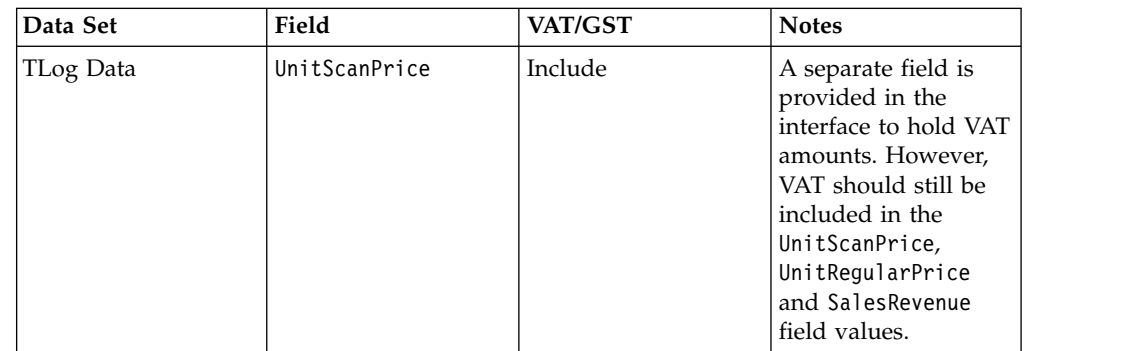

| Data Set                            | Field            | VAT/GST | <b>Notes</b>                                                                                                    |
|-------------------------------------|------------------|---------|----------------------------------------------------------------------------------------------------|
| TLog Data                           | UnitRegularPrice | Include | A separate field is<br>provided in the<br>interface to hold VAT<br>amounts. However,<br>VAT should still be<br>included in the<br>UnitScanPrice,<br>UnitRegularPrice<br>and SalesRevenue<br>field values. |
| Current Optimization<br>Cost        | UnitOptCost      | Exclude |                                                                                                    |
| Current Retail (Base)<br>Price Data | UnitRegularPrice | Include |                                                                                                    |

*Table 3. Value Added Tax (VAT) / Global Services Tax (GST) (continued)*

## **Data requirements**

The following sections detail what data sets are necessary for IBM to begin processing.

### **Data Sets and Schedule**

The following table presents an overview of the data sets that are needed for the IBM applications.

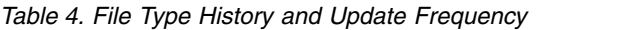

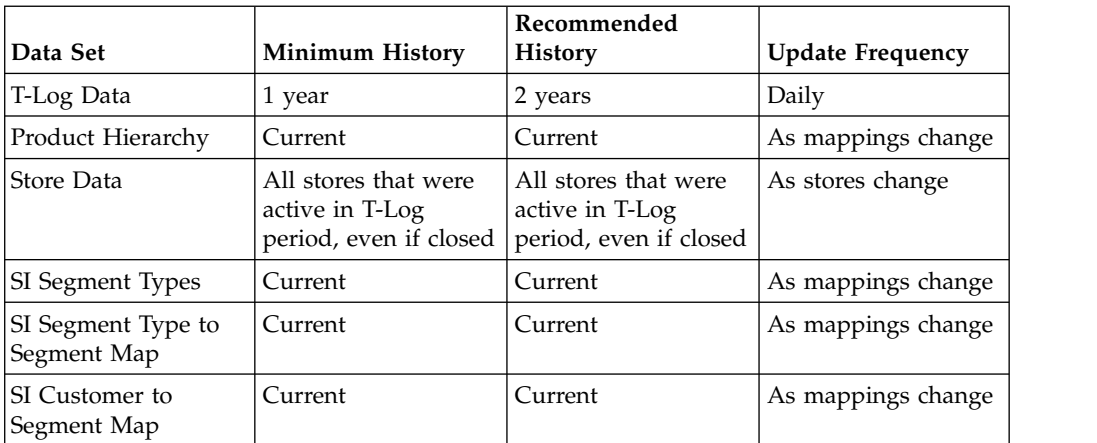

## **Product Hierarchy Data**

Product Hierarchy refers to the hierarchical grouping or classification of products for the purpose of merchandising and pricing. The solution allows a four level hierarchy. It is flexible but as an example could include Department, Category, Line and SKU. It is important to include a sellable item identifier for all products, including currently discontinued items, appearing in the TLog data. The sellable item is defined as a product entity that can be purchased by a consumer at the point of sale. For example, a single bar of soap is a sellable item whereas a case of 100 soap bars is not a sellable item. TLog data needs to be tied to the sellable item identifier. Sellable items have to be uniquely identifiable by the Item Identifier.

*Table 5. Product Hierarchy Data*

| <b>Field Name</b>       | Required | <b>Type</b> | <b>Notes</b>                                                                                                 |
|-------------------------|----------|-------------|----------------------------------------------------------------------------------------------------|
| Product level A Code    | Yes      | Varchar(50) | This is the code for<br>the highest roll up of<br>products in the tree,<br>for instance a<br>department code |
| Product Level A<br>Name | Yes      | Varchar(50) | This is the code for<br>the highest roll up of<br>products in the tree,<br>for instance a<br>department code |
| Product Level B<br>Code | Yes      | Varchar(50) | This is the code for<br>the 3rd level roll up<br>of products in the<br>tree, for instance a<br>category code |
| Product Level B<br>Name | Yes      | Varchar(50) | This is the code for<br>the 3rd level roll up<br>of products in the<br>tree, for instance a<br>category code |
| Product Level C<br>Code | Yes      | Varchar(50) | This is the code for<br>the 2nd level roll up<br>of products in the<br>tree, for instance a<br>line code     |
| Product Level C<br>Name | Yes      | Varchar(50) | This is the code for<br>the 2nd level roll up<br>of products in the<br>tree, for instance a<br>line code     |
| Product Level D<br>Code | Yes      | Varchar(50) | This is the unique<br>product identifier at<br>the lowest level, such<br>as a UPC                            |
| Product Level D<br>Name | Yes      | Varchar(50) | This is the unique<br>product name that<br>corresponds with the<br>code                                      |

**Important:** The unique product level D code:

- is required
- is the product key that is used to model and optimize
- v should be the key that is used in all other data sets that require a product key
- v should uniquely and unambiguously define an item over time
- v is usually a regional product identifier (UPC, EAN, JAN), but does not have to be

## **Location Data**

Recommended file name is location.csv. This data should include all stores that are listed in the historical and current TLog data, as well as all currently open stores.

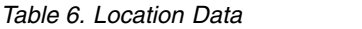

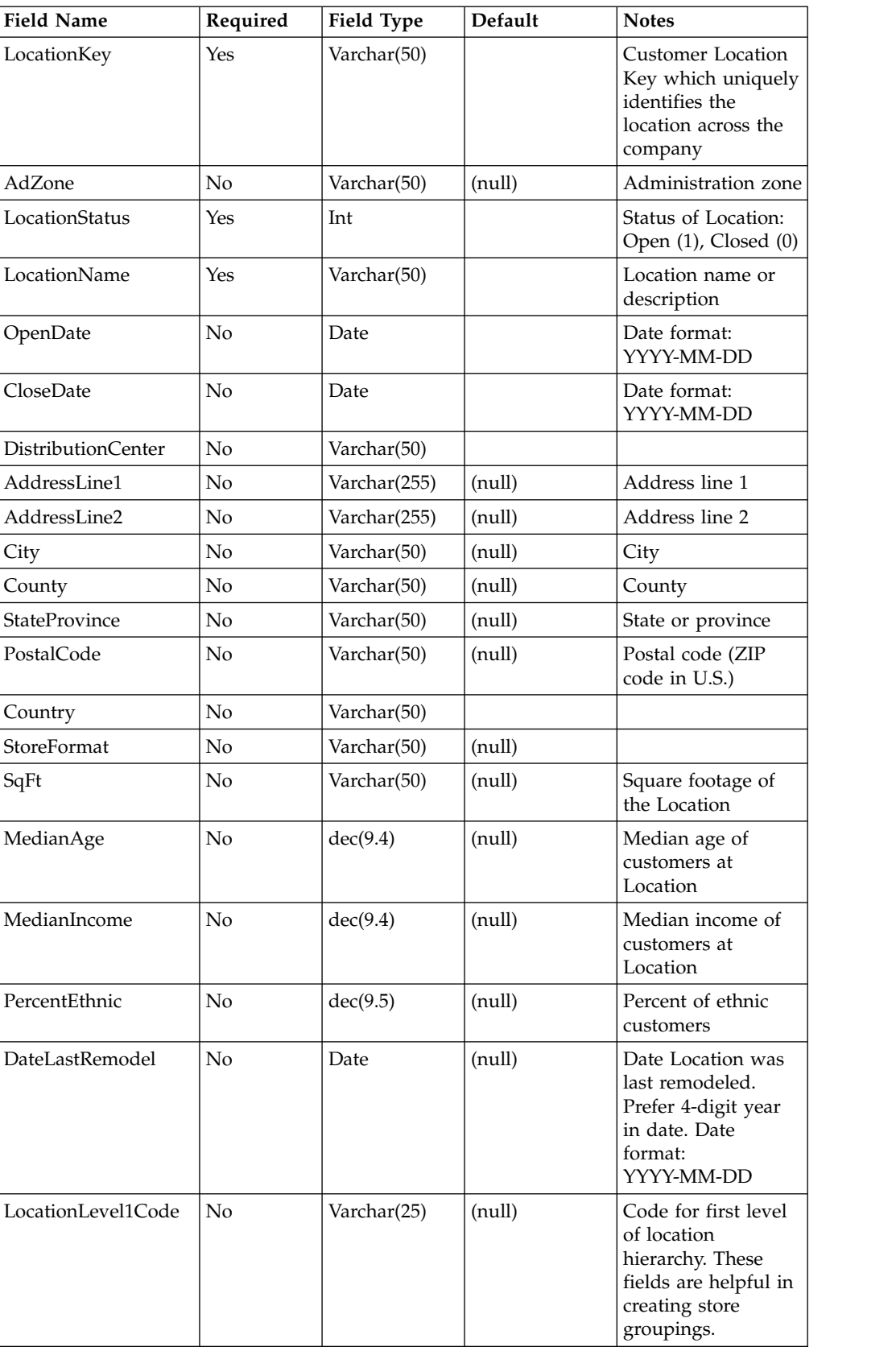

*Table 6. Location Data (continued)*

| <b>Field Name</b>   | Required | Field Type  | Default | <b>Notes</b>                                               |
|---------------------|----------|-------------|---------|------------------------------------------------------------|
| LocationLevel1Descr | No       | Varchar(50) | (null)  | Description/name<br>of this level of<br>location hierarchy |
| LocationLevel2Code  | No       | Varchar(25) | (null)  | Code for second<br>level of location<br>hierarchy          |
| LocationLevel2Descr | No       | Varchar(50) | (null)  | Description/name<br>of this level of<br>location hierarchy |
| LocationLevel3Code  | No       | Varchar(25) | (null)  | Code for third level<br>of location hierarchy              |
| LocationLevel3Descr | No       | Varchar(50) | (null)  | Description/name<br>of this level of<br>location hierarchy |
| LocationLevel4Code  | No       | Varchar(25) | (null)  | Code for fourth<br>level of location<br>hierarchy          |
| LocationLevel4Descr | No       | Varchar(50) | (null)  | Description/name<br>of this level of<br>location hierarchy |
| LocationLevel5Code  | No       | Varchar(25) | (null)  | Code for fifth level<br>of location hierarchy              |
| LocationLevel5Descr | No       | Varchar(50) | (null)  | Description/name<br>of this level of<br>location hierarchy |
| LocationLevel6Code  | No       | Varchar(25) | (null)  | Code for sixth level<br>of location hierarchy              |
| LocationLevel6Descr | No       | Varchar(50) | (null)  | Description/name<br>of this level of<br>location hierarchy |
| LocationLevel7Code  | No       | Varchar(25) | (null)  | Code for seventh<br>level of location<br>hierarchy         |
| LocationLevel7Descr | No       | Varchar(50) | (null)  | Description/name<br>of this level of<br>location hierarchy |
| LocationLevel8Code  | No       | Varchar(25) | (null)  | Code for eighth<br>level of location<br>hierarchy          |
| LocationLevel8Descr | No       | Varchar(50) | (null)  | Description/name<br>of this level of<br>location hierarchy |
| LocationLevel9Code  | No       | Varchar(25) | (null)  | Code for ninth level<br>of location hierarchy              |
| LocationLevel9Descr | No       | Varchar(50) | (null)  | Description/name<br>of this level of<br>location hierarchy |
| LocationLevel10Code | No       | Varchar(25) | (null)  | Code for tenth level<br>of location hierarchy              |

*Table 6. Location Data (continued)*

| <b>Field Name</b>       | Required | Field Type   | Default          | <b>Notes</b>                                                                                                    |
|-------------------------|----------|--------------|------------------|----------------------------------------------------------------------------------------------------|
| LocationLevel10Descr    | No       | Varchar(50)  | (null)           | Description/name<br>of this level of<br>location hierarchy                                                                                                  |
| LocationLevel11Code     | No       | Varchar(25)  | (null)           | Code for eleventh<br>level of location<br>hierarchy                                                                                                    |
| LocationLevel11Descr    | No       | Varchar(50)  | (null)           | Description/name<br>of this level of<br>location hierarchy                                                                                                  |
| LocationLevel12Code     | No       | Varchar(25)  | (null)           | Code for twelfth<br>level of location<br>hierarchy                                                                                                    |
| LocationLevel12Descr    | No       | Varchar(50)  | (null)           | Description/name<br>of this level of<br>location hierarchy                                                                                                  |
| Division Code           | No       | Varchar(50)  |                  | Banner or division<br>code                                                                                                    |
| Division Name           | No       | Varchar(128) | (null)           | Banner or division<br>name                                                                                                    |
| Channel                 | No       | Varchar(50)  | (null)           | In Store or Online                                                                                                    |
| LocationType            | Yes      | Integer      | $\mathbf{0}$     | $0 = Store$<br>1=Market                                                                                                    |
| Timezone                | No       | Varchar(75)  | (null)           | Format = $'GMT$ +/-<br>HH:00 GMT<br>Example: GMT<br>$-08:00$ GMT                                                                                            |
| Source Location Key     | No       | Varchar(50)  | (null)           | Store that will be<br>used as a reference<br>to assign a new<br>store to the<br>appropriate LGC.                                                            |
| Store Manager           | No       | Varchar(50)  | (null)           | Store Manager's<br>name                                                                                                    |
| <b>IsFranchiseStore</b> | No       | SmallInt (2) | $\boldsymbol{0}$ | Possible values are<br>$0$ (false) or $1$ (true);<br>indicates a franchise<br>store for use with<br>franchise store<br>application pricing<br>functionality |
| Latitude                | No       | dec(9.7)     | $\mathbf{0}$     |                                                                                                    |
| Longitude               | No       | dec(10.7)    | $\boldsymbol{0}$ |                                                                                                    |

#### **T-Log Data**

Transaction log, or T-log data serves as the basis for Market Basket Analysis. All transactions should be included. Recommended file name:[CUSTOMER NAME]-tlog-YYYYMMDD.txt. Historic and daily TLog files should contain records covering a single day's transactions. The file name should contain the date covered by the file.

*Table 7. T-Log Standard Format*

| <b>Field Name</b>       | Required   | <b>Field Type</b> | Default | <b>Notes</b>                                                                                                    |
|-------------------------|------------|-------------------|---------|----------------------------------------------------------------------------------------------------|
| SequenceNum             | Yes        | int               |         | Uniquely identifies<br>a line within a<br>transaction. The<br>sequence number<br>starts from 1                                              |
| Register ID             | Yes        | Varchar(30)       |         | Uniquely identifies<br>a register in a<br>store. In the case of<br>web store, the<br>Register ID should<br>be the web<br>transaction id     |
| Location Key            | <b>Yes</b> | Varchar(30)       |         | Uniquely identifies<br>the store at which<br>a given transaction<br>occurred. The key<br>should match a<br>location stored in<br><b>IBM</b> |
| Transaction ID          | <b>Yes</b> | Int(20)           |         | Uniquely identifies<br>the transaction<br>within the<br>company                                                                             |
| <b>Transaction Date</b> | Yes        | Date              |         | Date that the<br>transaction<br>occurred. Use the<br>following date<br>format: YYYYMMDD                                                     |
| Transaction Time        | Yes        | Time              |         | Time that the<br>transaction<br>occurred. Time<br>format: HH:MI:SS                                                                          |

| <b>Field Name</b> | Required | <b>Field Type</b> | Default | <b>Notes</b>                                                                                                    |
|-------------------|----------|-------------------|---------|----------------------------------------------------------------------------------------------------|
| Scan Type         | Yes      | Varchar(30)       |         | Scan Type<br>distinguishes each<br>line in the<br>transaction<br>depending on<br>whether the scan<br>recorded a regular<br>sale, a return, a<br>discount or an<br>exchange. |
|                   |          |                   |         | A four character<br>scan code is used<br>in this field. The<br>following scan<br>types are<br>permitted:                                                                    |
|                   |          |                   |         | · SALE: All items<br>that scan as<br>regular sales<br>• DISC: All items<br>that scan as<br>discount sales                                                                   |
|                   |          |                   |         | • GCFR: Gift Card<br>Free: Applies to<br>gift cards that<br>are given away<br>for free with<br>products                                                                     |
|                   |          |                   |         | • RETN: All Items<br>that are returned<br>• EXCH: All Items<br>that are<br>exchanged.<br>There is no<br>distinction<br>between<br>different types of<br>exchanges           |
|                   |          |                   |         | TEND: The form<br>of tender used                                                                                                    |

*Table 7. T-Log Standard Format (continued)*

| <b>Field Name</b> | Required | <b>Field Type</b> | Default | <b>Notes</b>                                                                                                    |
|-------------------|----------|-------------------|---------|----------------------------------------------------------------------------------------------------|
| Item Key          | Yes      | Varchar(50)       |         | Values can vary<br>depending on the<br>Scan Type. The<br>following values<br>should be applied<br>based on the Scan<br>Type:                                                                                                    |
|                   |          |                   |         | For Scan Type<br>SALE, RETN or<br>EXCH, the<br>ItemKey field will<br>hold a unique<br>product identifier<br>(Sellable Item<br>Identifier) such as<br>a UPC or SKU that<br>matches the unique<br>product key in the<br>Sellable Item file.<br>All identical<br>product keys<br>should be rolled up<br>into a single record      |
|                   |          |                   |         | within a given<br>transaction<br>For Scan Type<br>DISC or GCFR,<br>the ItemKey field<br>will hold a<br>Discount Code, an<br>identifier that ties<br>to a predefined<br>discount type. All<br>the available<br>discount types and<br>their unique codes<br>should be defined<br>in the customer<br>supplied data<br>dictionary. |
|                   |          |                   |         | For Scan Type<br>TEND, the<br>ItemKey fields will<br>hold a Tender<br>Code, an identifier<br>that ties the line to<br>a predefined set of<br>tender type values.<br>All the available<br>tender types and<br>their unique codes<br>should be defined<br>in the customer<br>supplied data<br>dictionary                         |

*Table 7. T-Log Standard Format (continued)*

| <b>Field Name</b> | Required | <b>Field Type</b> | Default | <b>Notes</b>                                                                                                    |
|-------------------|----------|-------------------|---------|----------------------------------------------------------------------------------------------------|
| Quantity          | Yes      | dec (9.2)         |         | Indicates quantity<br>of products sold in<br>the transaction.<br>This value must<br>always be positive                                                                                                    |
| Scan UOM          | Yes      | Varchar(2)        | EA      | Indicates how the<br>purchase was<br>counted.<br>$EA = Each$<br>$WT = Weight$<br>Note that the<br>two-character<br>abbreviation is<br>capitalized. Also<br>note that the Scan<br>UOM value does<br>not interfere with<br>the UOM in the<br>Sellable Item file.<br>The two UOM<br>codes are separate |

*Table 7. T-Log Standard Format (continued)*

| <b>Field Name</b> | Required | <b>Field Type</b> | Default | <b>Notes</b>                            |
|-------------------|----------|-------------------|---------|-----------------------------------------|
| Total Scan Price  | Yes      | dec (9.2)         |         | For a SALE record:<br>Total Price for a |
|                   |          |                   |         | <b>SALE</b> record must                 |
|                   |          |                   |         | be a positive value                     |
|                   |          |                   |         | and should                              |
|                   |          |                   |         | generally be                            |
|                   |          |                   |         | calculated as                           |
|                   |          |                   |         | follows:                                |
|                   |          |                   |         | Unit Base Price of                      |
|                   |          |                   |         | the Item * Quantity                     |
|                   |          |                   |         | Purchased = Total                       |
|                   |          |                   |         | Price                                   |
|                   |          |                   |         | Total Price for a                       |
|                   |          |                   |         | <b>SALE</b> record                      |
|                   |          |                   |         | should not include                      |
|                   |          |                   |         | discounts. During                       |
|                   |          |                   |         | file processing, we                     |
|                   |          |                   |         | apply all associated                    |
|                   |          |                   |         | discounts (captured                     |
|                   |          |                   |         | by the DISC                             |
|                   |          |                   |         | records) to the                         |
|                   |          |                   |         | corresponding                           |
|                   |          |                   |         | SALE record in                          |
|                   |          |                   |         | order to arrive at                      |
|                   |          |                   |         | the true price the                      |
|                   |          |                   |         | customer paid for                       |
|                   |          |                   |         | the item (the scan                      |
|                   |          |                   |         | price). The item's                      |
|                   |          |                   |         | scan price is key to                    |
|                   |          |                   |         | our models. It is                       |
|                   |          |                   |         | critical that                           |
|                   |          |                   |         | discounts are not                       |
|                   |          |                   |         | reflected both in                       |
|                   |          |                   |         | the starting Total                      |
|                   |          |                   |         | Price and through                       |
|                   |          |                   |         | DISC records. If                        |
|                   |          |                   |         | that is the case, we                    |
|                   |          |                   |         | will double process                     |
|                   |          |                   |         | discounts and                           |
|                   |          |                   |         | arrive at a scan                        |
|                   |          |                   |         | price which is                          |
|                   |          |                   |         | artificially low                        |

*Table 7. T-Log Standard Format (continued)*

| <b>Field Name</b>                    | Required | Field Type | Default | <b>Notes</b>                                                                                                    |
|--------------------------------------|----------|------------|---------|----------------------------------------------------------------------------------------------------|
| <b>Total Scan Price</b><br>Continued | Yes      | dec (9.2)  |         | For a DISC record:<br>Total Price must<br>have a negative<br>value and it should<br>capture the total<br>discount amount<br>for the discount<br>type:<br>Unit Discount<br>Amount for the<br>Discount Type *<br>$Quantity =$<br>Discount Amount<br>for the Discount<br>Type<br>For a RETN<br>record: Total price<br>must have a<br>negative value<br>For a TEND<br>record: Total Price<br>will capture the<br>amount of the<br>basket paid for by<br>the specific TEND<br>type. Baskets can<br>have multiple<br>TEND records.<br><b>TEND</b> records |
|                                      |          |            |         | should exclude<br>sales tax                                                                                                    |
| Unit Regular<br>Price                | No       | dec (9.2)  |         | The unit base price<br>of the product<br>would only be sent<br>with SALE, RETN,<br>or EXCH scan<br>types.                                                                                                    |

*Table 7. T-Log Standard Format (continued)*

| <b>Field Name</b>          | Required       | <b>Field Type</b> | Default | <b>Notes</b>                                                                                                    |
|----------------------------|----------------|-------------------|---------|----------------------------------------------------------------------------------------------------|
| Reference ID               | N <sub>o</sub> | Varchar(30)       |         | Ties line items<br>within a<br>transaction<br>together in order to<br>link records<br>capturing discounts<br>or packages to the<br>base sales record<br>for a product.                                                          |
|                            |                |                   |         | Formatted as a<br>comma separated<br>list of sequence<br>numbers, where<br>each sequence<br>number refers to<br>the corresponding<br>sequence number<br>of the product that<br>is associated with<br>the discount or<br>package |
| Unit List Cost             | No             | dec (9.4)         |         | The cost per unit<br>of the product<br>specified would<br>only be sent in the<br>SALE, RETN, or<br><b>EXCH</b> scan types                                                                                                    |
| Customer<br>Number         | No             | Varchar(30)       |         | Uniquely identifies<br>the customer that<br>purchased the<br>basket that is<br>represented in the<br>transaction (club or<br>loyalty card)                                                                                      |
| Original<br>Transaction ID | N <sub>o</sub> | Varchar(50)       |         | Used for return<br>items to link the<br>return to the<br>original transaction<br>id the item was<br>purchased                                                                                                    |
| Package ID                 | N <sub>o</sub> | Varchar(50)       |         | Used to identify<br>and link products<br>which are being<br>promoted together<br>on a package-type<br>promotion                                                                                                    |
| Reserved 1                 | N <sub>o</sub> | Varchar(50)       |         | Reserved for future<br>use                                                                                                    |

*Table 7. T-Log Standard Format (continued)*

| <b>Field Name</b> | Required       | Field Type  | Default | <b>Notes</b>                                                                                                    |
|-------------------|----------------|-------------|---------|----------------------------------------------------------------------------------------------------|
| VAT Amt           | No             | dec (9.2)   |         | VAT amount for<br>the SALE scan<br>types for non-US<br>customers<br>Note that VAT<br>quantities must be<br>included/excluded                                           |
|                   |                |             |         | from other fields in<br>the TLog record as<br>indicated by the<br>table in section 2.2<br>VAT should be<br>provided as a<br>positive value<br>across all Scan<br>types |
| Reserved 2        | No             | Varchar(50) |         | Reserved for future<br>use                                                                                                    |
| UserField1        | N <sub>o</sub> | Varchar(30) |         | Populated as<br>necessary for<br>special or customer<br>specific purposes                                                                                              |
| UserField2        | No             | Varchar(30) |         | Populated as<br>necessary for<br>special or customer<br>specific purposes                                                                                              |
| UserField3        | No             | Varchar(30) |         | Populated as<br>necessary for<br>special or customer<br>specific purposes                                                                                              |

*Table 7. T-Log Standard Format (continued)*

### **Example - Discount codes for line items with Scan Type = DISC**

A data dictionary will all applicable codes used for line items with Scan Type = **DISC** is required. The data dictionary should contain the codes and a short description of the discounts.

*Table 8. Discount codes for line items with Scan Type = DISC*

| <b>Field Name</b> | Required | <b>Field Type</b> | Default | <b>Notes</b>                                                                            |
|-------------------|----------|-------------------|---------|-----------------------------------------------------------------------------------------|
| Discount Code     | Yes      | Varchar(30)       |         | Code used in the<br>Item Key field in<br>T-Log when the<br>Scan Type $=$<br><b>DISC</b> |
| Description       | Yes      | Varchar(50)       |         | Description of<br>the discount<br>code                                                  |

**Example - Tender codes for line items with Scan Type - TEND**

A data dictionary with all applicable codes used for line items with Scan Type = **TEND** is required. The data dictionary should contain the codes and a short description of the discounts.

| <b>Field Name</b> | Required | Field Type  | Default | <b>Notes</b>                                                                            |
|-------------------|----------|-------------|---------|-----------------------------------------------------------------------------------------|
| Tender Code       | Yes      | Varchar(30) |         | Code used in the<br>Item Key field in<br>T-Log when the<br>Scan Type $=$<br><b>TEND</b> |
| Description       | Yes      | Varchar(50) |         | Description of<br>the discount<br>code                                                  |

*Table 9. Discount codes for line items with Scan Type = TEND*

### **Example - Gift card free codes for line items with Scan Type - GCFR**

A data dictionary with all applicable codes used for line items with Scan Type = **GCFR** is required. The data dictionary should contain the codes and a short description of the discounts.

| <b>Field Name</b> | Required | <b>Field Type</b> | <b>Default</b> | <b>Notes</b>                                                                            |
|-------------------|----------|-------------------|----------------|-----------------------------------------------------------------------------------------|
| <b>GCFR Code</b>  | Yes      | Varchar(30)       |                | Code used in the<br>Item Key field in<br>T-Log when the<br>Scan Type $=$<br><b>GCFR</b> |
| Description       | Yes      | Varchar(50)       |                | Description of<br>the discount<br>code                                                  |

*Table 10. Discount codes for line items with Scan Type = TEND*

#### **Example - Regular purchases and item level and transaction level discounts**

This example illustrates how this format will be used for a basket that contains regular sale items combined with discounts at the item level and transaction level. The basket is paid for using a gift card and a visa card.

*Table 11. Regular purchases and item level and transaction level discounts*

| Seq No.        | Register<br>ID | Location<br>Key | <b>Transaction</b><br>ID | <b>Transaction</b><br>Date | Scan<br><b>Type</b> | Item Key          | Qty | Total<br>Scan<br>Price | Ref.<br>ID | Unit<br>Cost |
|----------------|----------------|-----------------|--------------------------|----------------------------|---------------------|-------------------|-----|------------------------|------------|--------------|
|                | 9874           | 94070           | 135678                   | 20141001                   | Sale                | DVDPLAYr          |     | \$140                  |            | \$30         |
| $\overline{2}$ | 9874           | 94070           | 135678                   | 20141001                   | Sale                | <b>SRND SPKRS</b> | 2   | \$80                   |            | \$10         |
| 3              | 9874           | 94070           | 135678                   | 20141001                   | <b>Disc</b>         | <b>COUPON</b>     |     | $-$10$                 | 2          |              |
| 4              | 9874           | 94070           | 135678                   | 20141001                   | <b>Disc</b>         | <b>EMPLY DISC</b> |     | $-$ \$25               | 2          |              |
| 5              | 9874           | 94070           | 135678                   | 20141001                   | Sale                | <b>UNV RMTE</b>   |     | \$120                  |            | \$50         |
| 6              | 9874           | 94070           | 135678                   | 20141001                   | <b>Disc</b>         | <b>EMPLY DISC</b> |     | $-$ \$25               | $\Omega$   |              |
| 7              | 9874           | 94070           | 135678                   | 20141001                   | Tend                | <b>GIFT CRD</b>   |     | $-$ \$50               |            |              |
| 8              | 9874           | 94070           | 135678                   | 20141001                   | <b>TEND</b>         | <b>VISA</b>       |     | $- $230$               |            |              |

In the specified format, products, item level discounts, transaction level discounts and tender types are all captured as separate lines. Every line in a transaction has unique sequence number. The sequence number starts at 1 for every transaction.

In this example, DVDPLAYR and SRND\_SPKRS are regular sale items. The SRND\_SPKRS come with a coupon that is redeemed at the register. Line 3 indicates that a discount was applied and the value of the discount is reflected in the TotalScanPrice field. The Ref Id field in Line 3 references the SRND\_SPKRS item to indicate that the discount is tied to the that specific product. The person purchasing this basket is an employee so the employee discount is seen in Line 4 and Line 6 as EMPLY\_DISC (employee discount). The retailer has a policy that employee discounts are not allowed on the latest release DVD Player so in the basket, only theSRND\_SPKRS and the UNV\_RMTE get the employee discount.

Tender types are also included as line items. In this example, a gift card valued at \$50 was used to pay for part of the purchases. This tender is indicated in line 7. The remaining amount was paid with a visa card as seen in line 8.

#### **Example - Quantity based discounts: Buy 2 Get 1 Free (Purchased Item is not the same as the Free Item)**

This example demonstrates how mix and match type discounts are encoded. In this example, the item that is free is not the same as the item that is promoted. There are two options to encoding these types of discounts. In both cases, it is important that the TLOG data accurately reflects which items are tied to the discount.

v Option 1. In the first option, the free item is treated as a discount and there is one line item with Scan Type = **DISC** that captures the total discount. The discount line must be tied to the items that were involved in that particular promotion. This link is established by the Reference ID column for the **DISC** line item. The Reference ID should contain the sequence numbers of all the line items involved. IBM will distribute the discount among all items involved in the promotion in a weighed manner.

| Seq No. | Register<br>ID | Location<br>Key | <b>Transaction</b><br>ID | Transaction<br>Date | Scan<br><b>Type</b> | Item Key            | Qty | <b>Total</b><br>Scan<br>Price | Ref.<br>l ID   | Unit<br>Cost |
|---------|----------------|-----------------|--------------------------|---------------------|---------------------|---------------------|-----|-------------------------------|----------------|--------------|
|         | 9874           | 94070           | 1234567                  | 20141001            | Sale                | Canned<br>Pineapple |     | \$3                           |                | \$1          |
| 2       | 9874           | 94070           | 1234567                  | 20141001            | Sale                | Canned<br>. Mango   |     | \$3                           |                | \$1          |
| 3       | 9874           | 94070           | 1234567                  | 20141001            | Sale                | Canned<br>Pear      |     | \$3                           | $\overline{2}$ | \$1          |
| 4       | 9874           | 94070           | 1234567                  | 20141001            | <b>Disc</b>         | Buy 2, 1<br>Free    |     | $-$ \$3                       | 1, 2,<br>3     |              |

*Table 12. Option 1 - Quantity based discounts: Buy 2 Get 1 Free (Purchased Item is not the same as the Free Item)*

• Option 2. An alternate way to send the same information is to create discount records for each item involved in the promotion.

*Table 13. Option 2- Quantity based discounts: Buy 2 Get 1 Free (Purchased Item is not the same as the Free Item)*

| Seq<br>No.     | Register<br>ID | Location<br>Key | Transaction<br>ID | Transaction<br>Date | Scan<br><b>Type</b> | Item Key            | Qty | Total<br>Scan<br>Price | Ref.<br>ID | Unit<br>Cost |
|----------------|----------------|-----------------|-------------------|---------------------|---------------------|---------------------|-----|------------------------|------------|--------------|
| $\mathbf{1}$   | 9874           | 94070           | 1234567           | 20141001            | Sale                | Canned<br>Pineapple |     | \$3                    |            | \$1          |
| $\overline{2}$ | 9874           | 94070           | 1234567           | 20141001            | <b>Disc</b>         | Buy 2, 1<br>Free    |     | $-$1$                  |            |              |
| 3              | 9874           | 94070           | 1234567           | 20141001            | Sale                | Canned<br>Mango     |     | \$3                    |            | \$1          |

| Seq<br>No.     | Register<br>ID | Location<br>Key | Transaction<br>ID | Transaction<br>Date | Scan<br><b>Type</b> | Item Key         | Qty | Total<br>Scan<br>Price | Ref.<br>ID | Unit<br>Cost |
|----------------|----------------|-----------------|-------------------|---------------------|---------------------|------------------|-----|------------------------|------------|--------------|
| $\overline{4}$ | 9874           | 94070           | 1234567           | 20141001            | <b>Disc</b>         | Buy 2, 1<br>Free |     | $-$1$                  | 3          |              |
| 5              | 9874           | 94070           | 1234567           | 20141001            | Sale                | Canned<br>Pear   |     | \$3                    |            | \$1          |
| 16             | 9874           | 94070           | 1234567           | 20141001            | <b>Disc</b>         | Buy 2, 1<br>Free |     | $-$1$                  | 5          |              |

*Table 13. Option 2- Quantity based discounts: Buy 2 Get 1 Free (Purchased Item is not the same as the Free Item) (continued)*

#### **Example - Quantity based discounts: Buy 2 Get 1 Free (Purchased Item is the same as the Free Item)**

This example demonstrates how mix and match type discounts or quantity based discount are encoded. In this example, the purchased item(s) is the same as the item that is free. There are two options to encoding these types of discounts. In both cases, it is important that the TLOG data accurately reflects which items are tied to the discount.

• Option 1. In the first option, there is one discount record that captures the complete discount for the purchase. The reference id links the discount to the purchased item. This is the preferred option.

*Table 14. Option 1 - Quantity based discounts: Buy 2 Get 1 Free (Purchased Item is the same as the Free Item)*

|   | <b>Seq</b><br>No. | Register<br>ID | Location<br>Key | Transaction   Transaction Scan<br>ID | Date     | Type | Item Key            | Qty | Total<br>Scan<br>Price | Ref. ID | Unit<br>Cost |
|---|-------------------|----------------|-----------------|--------------------------------------|----------|------|---------------------|-----|------------------------|---------|--------------|
|   |                   | 9874           | 94070           | 1234567                              | 20141001 | Sale | Canned<br>Pineapple |     | \$9                    |         | \$1          |
| 2 |                   | 9874           | 94070           | 1234567                              | 20141001 | Disc | Buy 2, 1<br>Free    |     | $-$ \$3                |         |              |

• Option 2. An alternate way to encode the same information is to create a discount line item for every purchased item in the transaction that is related to the specific discount. Each discount record contains a portion of the discount (value of the free item) that is attributed to the purchased item.

| Seq<br>No. | Register<br>ID | Location<br>Key | <b>Transaction</b><br>ID | Transaction<br>Date | Scan<br><b>Type</b> | Item Key            | Qty | Total<br>Scan<br>Price | Ref.<br>ID | Unit<br>Cost |
|------------|----------------|-----------------|--------------------------|---------------------|---------------------|---------------------|-----|------------------------|------------|--------------|
|            | 9874           | 94070           | 1234567                  | 20141001            | Sale                | Canned<br>Pineapple | 1   | \$3                    |            | \$1          |
|            | 9874           | 94070           | 1234567                  | 20141001            | <b>Disc</b>         | Buy 2, 1 Free       | 1   | $-51$                  |            |              |
| 3          | 9874           | 94070           | 1234567                  | 20141001            | Sale                | Canned<br>Pineapple |     | \$3                    |            | \$1          |
| 4          | 9874           | 94070           | 1234567                  | 20141001            | <b>Disc</b>         | Buy 2, 1 Free       | l 1 | $-$1$                  | 3          |              |
| 5          | 9874           | 94070           | 1234567                  | 20141001            | Sale                | Canned<br>Pineapple | 1   | \$3                    |            | \$1          |
| 6          | 9874           | 94070           | 1234567                  | 20141001            | <b>Disc</b>         | Buy 2, 1 Free       | l 1 | $-$1$                  | 5          |              |

*Table 15. Option 2 Quantity based discounts: Buy 2 Get 1 Free (Purchased Item is the same as the Free Item)*

Potential data issues:

- A sequence number is embedded within the TransactionID, making every TransactionID value unique
- Discontinued items have been removed from historical T-Log data
- Closed stores have been removed from the historical T-Log data
- Products that were previously in the implementation categories have since moved to new categories and are not included in the historical T-Log extract
- v T-Log data contains products that cannot be found in the Product file
- v T-Log data contains stores that cannot be found in the Store file
- v Selective product information (e.g., certain brands) not included in data set
- Certain weeks missing from the historical data
- No gap data provided to cover the missing weeks between the historical data feed and the first update

#### **Segmentation files**

There are three segmentation interfaces:

- 1. Segment Type
- 2. Segment Type to Segment Map
- 3. Customer to Segment Map

The combination of these interfaces will provide a holistic picture of the shopping behavior of customers in various segments.

#### **Segment Types Interface**

Recommended file name: SEGMENT\_TYPE.CSV. The Segment Types interface allows customers to send information about their defined segment classes. The Segment Type ID is the unique key in the interface. Segment Type information can be updated through this interface.

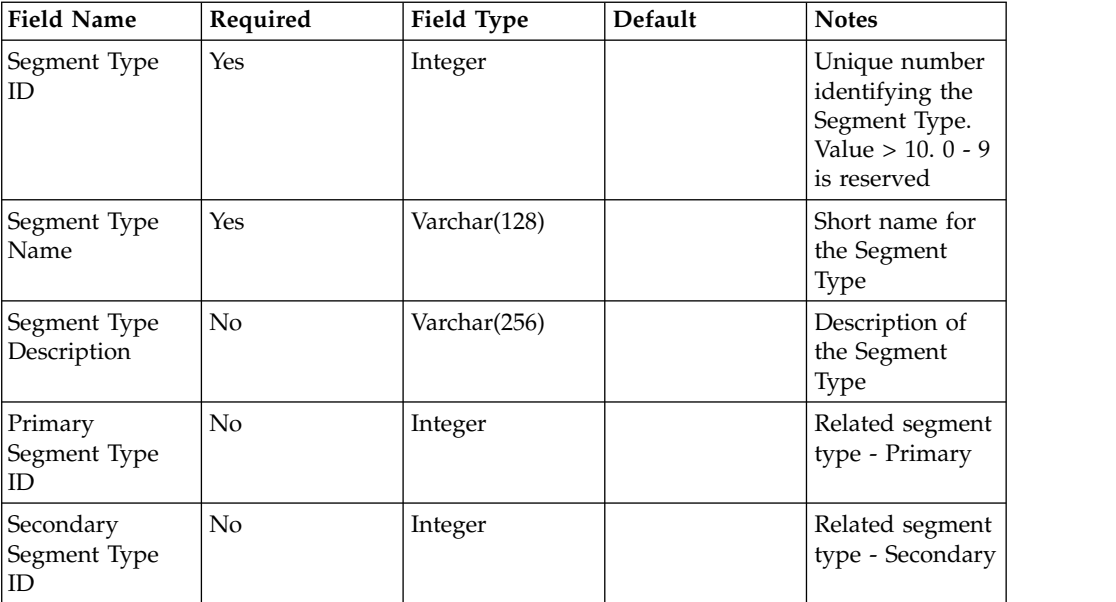

#### **Segment Type to Segment Map Interface**

Recommended file name: SEGMENT.CSV. The Segment Type to Segment Map interface allows customers to use the different segments that are tied to each segment type. The data for this interface requires the Segment Type data to have already been defined in the application.

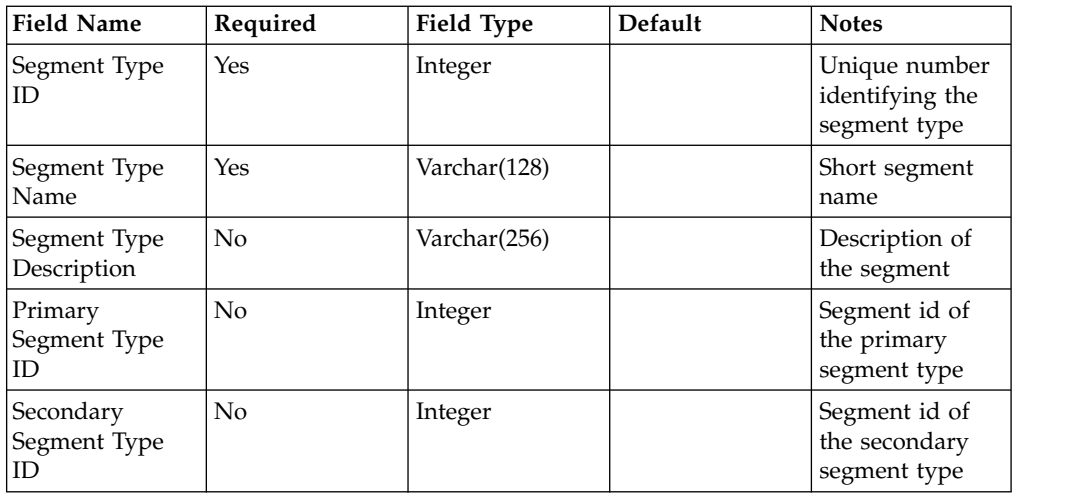

### **Customer to Segment Map Interface**

Recommended file name: CUSTOMER\_SEGMENT\_MAP.CSV. A customer may belong once to each segment type. Anonymous transactions will be assigned to a default segment during loading.

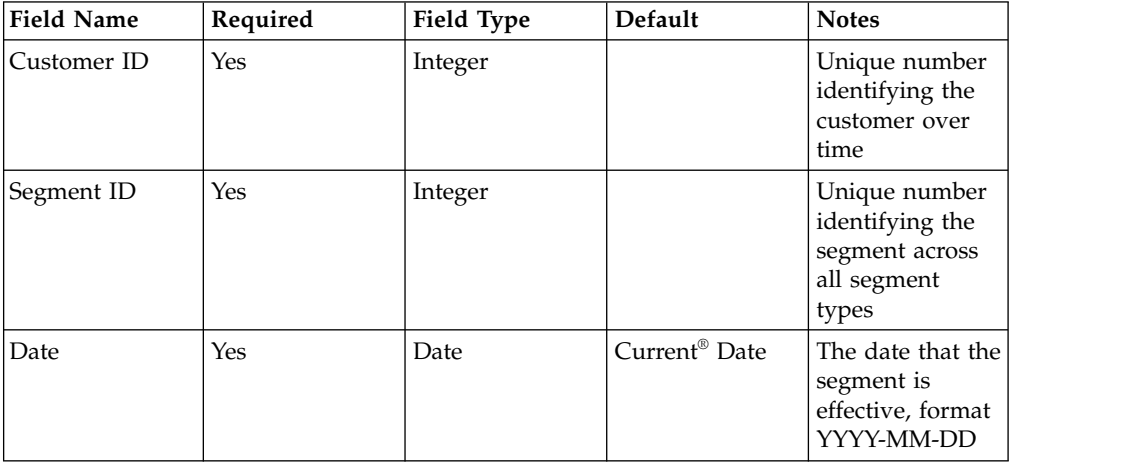

#### **Potential customer data issues**

This list contains potential customer data issues:

- v Field layout of files does not match data dictionary definition
- v Status codes are not fully explained or data contains more status codes than are defined
- Weekly updates contain the same data as the previous week

# **Appendix D. Data dictionary**

The data dictionary describes the Netezza database tables and the attributes included with the Lift Insight for Retail solution. In the first section, it identifies tables and attributes that are, or might be, used by the reports. After that, are supporting tables that are used to import and transform transaction data into the data marts used by the reports.

The data dictionary is available as a Microsoft Excel file (data\_dictionary\_v4.xlsx) from the following location:

[Industry Solutions techdoc](http://www.ibm.com/support/docview.wss?uid=swg27046047) http://www.ibm.com/support/ docview.wss?uid=swg27046047

IBM Industry Customer Intelligence Solutions Last updated: 2016-04-06: Lift Insight for Retail Solution Guide

## **Notices**

This information was developed for products and services offered worldwide.

This material may be available from IBM in other languages. However, you may be required to own a copy of the product or product version in that language in order to access it.

IBM may not offer the products, services, or features discussed in this document in other countries. Consult your local IBM representative for information on the products and services currently available in your area. Any reference to an IBM product, program, or service is not intended to state or imply that only that IBM product, program, or service may be used. Any functionally equivalent product, program, or service that does not infringe any IBM intellectual property right may be used instead. However, it is the user's responsibility to evaluate and verify the operation of any non-IBM product, program, or service. This document may describe products, services, or features that are not included in the Program or license entitlement that you have purchased.

IBM may have patents or pending patent applications covering subject matter described in this document. The furnishing of this document does not grant you any license to these patents. You can send license inquiries, in writing, to:

IBM Director of Licensing IBM Corporation North Castle Drive Armonk, NY 10504-1785 U.S.A.

For license inquiries regarding double-byte (DBCS) information, contact the IBM Intellectual Property Department in your country or send inquiries, in writing, to:

Intellectual Property Licensing Legal and Intellectual Property Law IBM Japan Ltd. 19-21, Nihonbashi-Hakozakicho, Chuo-ku Tokyo 103-8510, Japan

The following paragraph does not apply to the United Kingdom or any other country where such provisions are inconsistent with local law: INTERNATIONAL BUSINESS MACHINES CORPORATION PROVIDES THIS PUBLICATION "AS IS" WITHOUT WARRANTY OF ANY KIND, EITHER EXPRESS OR IMPLIED, INCLUDING, BUT NOT LIMITED TO, THE IMPLIED WARRANTIES OF NON-INFRINGEMENT, MERCHANTABILITY OR FITNESS FOR A PARTICULAR PURPOSE. Some states do not allow disclaimer of express or implied warranties in certain transactions, therefore, this statement may not apply to you.

This information could include technical inaccuracies or typographical errors. Changes are periodically made to the information herein; these changes will be incorporated in new editions of the publication. IBM may make improvements and/or changes in the product(s) and/or the program(s) described in this publication at any time without notice.

Any references in this information to non-IBM Web sites are provided for convenience only and do not in any manner serve as an endorsement of those Web sites. The materials at those Web sites are not part of the materials for this IBM product and use of those Web sites is at your own risk.

IBM may use or distribute any of the information you supply in any way it believes appropriate without incurring any obligation to you.

Licensees of this program who wish to have information about it for the purpose of enabling: (i) the exchange of information between independently created programs and other programs (including this one) and (ii) the mutual use of the information which has been exchanged, should contact:

IBM Software Group Attention: Licensing 3755 Riverside Dr. Ottawa, ON K1V 1B7 Canada

Such information may be available, subject to appropriate terms and conditions, including in some cases, payment of a fee.

The licensed program described in this document and all licensed material available for it are provided by IBM under terms of the IBM Customer Agreement, IBM International Program License Agreement or any equivalent agreement between us.

Any performance data contained herein was determined in a controlled environment. Therefore, the results obtained in other operating environments may vary significantly. Some measurements may have been made on development-level systems and there is no guarantee that these measurements will be the same on generally available systems. Furthermore, some measurements may have been estimated through extrapolation. Actual results may vary. Users of this document should verify the applicable data for their specific environment.

Information concerning non-IBM products was obtained from the suppliers of those products, their published announcements or other publicly available sources. IBM has not tested those products and cannot confirm the accuracy of performance, compatibility or any other claims related to non-IBM products. Questions on the capabilities of non-IBM products should be addressed to the suppliers of those products.

All statements regarding IBM's future direction or intent are subject to change or withdrawal without notice, and represent goals and objectives only.

This information contains examples of data and reports used in daily business operations. To illustrate them as completely as possible, the examples include the names of individuals, companies, brands, and products. All of these names are fictitious and any similarity to the names and addresses used by an actual business enterprise is entirely coincidental.

If you are viewing this information softcopy, the photographs and color illustrations may not appear.

This Software Offering does not use cookies or other technologies to collect personally identifiable information.

# **Trademarks**

IBM, the IBM logo and ibm.com are trademarks or registered trademarks of International Business Machines Corp., registered in many jurisdictions worldwide. Other product and service names might be trademarks of IBM or other companies. A current list of IBM trademarks is available on the Web at " [Copyright and](http://www.ibm.com/legal/copytrade.shtml) [trademark information](http://www.ibm.com/legal/copytrade.shtml) " at www.ibm.com/legal/copytrade.shtml.

IBM Industry Customer Intelligence Solutions Last updated: 2016-04-06: Lift Insight for Retail Solution Guide
### **Index**

#### **A**

[accessibility](#page-40-0) 35

# **C**

Cognos [adding Netezza library](#page-17-0) 12 [creating data source connection](#page-18-0) 13 [deploying content](#page-16-0) 11 [deploying images](#page-18-0) 13 [deploying reports](#page-18-0) 13 [preparing content](#page-17-0) 12 [configuration](#page-8-0) 3 [modifying sudoers file](#page-10-0) 5 [overview](#page-8-0) 3 [planning](#page-9-0) 4 [prerequisites](#page-8-0) 3 [solution installer](#page-12-0) 7

# **D**

[data dictionary](#page-66-0) 61 data specifications [importing](#page-46-0) 41 [database](#page-14-0) 9 DataStage [aggregation fact table ETL process](#page-25-0) 20 [creating a project](#page-16-0) 11 [jobs](#page-20-0) 15 [download](#page-9-0) 4 [download package](#page-8-0) 3

## **F**

[firewall settings](#page-10-0) 5 [configure with script](#page-11-0) 6 [disabling](#page-10-0) 5 [manually configuring](#page-11-0) 6 [on all computers](#page-12-0) 7 [firewall.sh](#page-11-0) 6

# **H**

[home page](#page-19-0) 14

# **I**

[InfoSphere Information Server](#page-14-0) 9 [importing the package](#page-16-0) 11 [installing server-side content](#page-15-0) 10 [installation](#page-8-0) 3 [modifying sudoers file](#page-10-0) 5 [overview](#page-8-0) 3 [planning](#page-9-0) 4 [prerequisites](#page-8-0) 3 [solution installer](#page-12-0) 7

### **N**

Netezza [configuring data source](#page-15-0) 10 [installing client software](#page-14-0) 9

### **R**

report [Affinity Performance](#page-36-0) 31 [Affinity Relationship](#page-37-0) 32 [Affinity-Retail Details \(Home Category\)](#page-37-0) 32 [Affinity-Retail Details \(Other Category\)](#page-38-0) 33 [Affinity-Retail Support & Confidence](#page-39-0) 34 [choosing](#page-34-0) 29 [Customer Segment Performance](#page-35-0) 30 [Product Performance Summary](#page-36-0) 31 [Product Performance Trend](#page-34-0) 29 [Retail Lift database](#page-14-0) 9

### **S**

[sudoers file](#page-10-0) 5

## **T**

[TLOG ETL process](#page-24-0) 19 [troubleshooting](#page-42-0) 37 [cleanup.sh](#page-45-0) 40 [resources](#page-42-0) 37

### **W**

[web page](#page-19-0) 14